# **ГЕОДЕЗИЧЕСКИЕ ИНСТРУМЕНТЫ**

# $SDL1X-$

# **SOKKIA**

Электронный<br>нивелир

**Advanced**<br>Standard

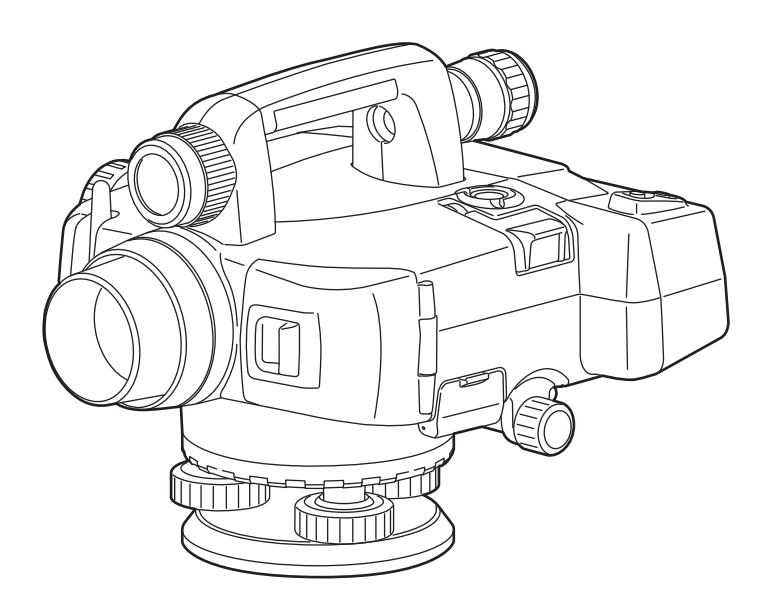

РУКОВОДСТВО ПО ЭКСПЛУАТАЦИИ

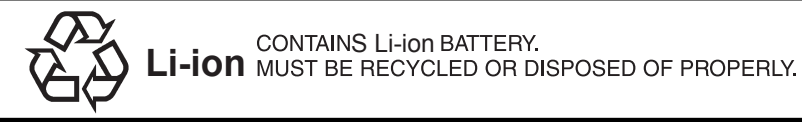

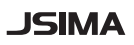

Фирменный знак Японской ассоциации производителей геодезического оборудования.

# ГЕОДЕЗИЧЕСКИЕ ИНСТРУМЕНТЫ

# **SOKKIA**

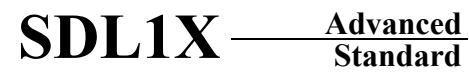

Электронный нивелир

## РУКОВОДСТВО ПО ЭКСПЛУАТАЦИИ

- Благодарим вас за выбор электронного нивелира SDL1X Advanced/Standard.
- Перед использованием инструмента прочтите данное руководство.
- Проверьте комплектность поставки. **13 "20. СТАНДАРТНЫЙ КОМПЛЕКТ ПОСТАВКИ"**
- SDL1X имеет функцию вывода данных на компьютер. С компьютера также можно посылать команды в инструмент. Более подробно об этом см. Interface Formats Explanations SDL1X Edition или обратитесь к дилеру.
- Технические характеристики и внешний вид прибора могут быть изменены в любое время и могут отличаться от тех, что указаны в данном руководстве.
- Содержимое данного руководства может быть изменено в любое время и без предупреждения.
- Некоторые диаграммы, приведенные в данном руководстве, упрощены для большей наглядности.

### Обозначения

В данном руководстве используются следующие обозначения.

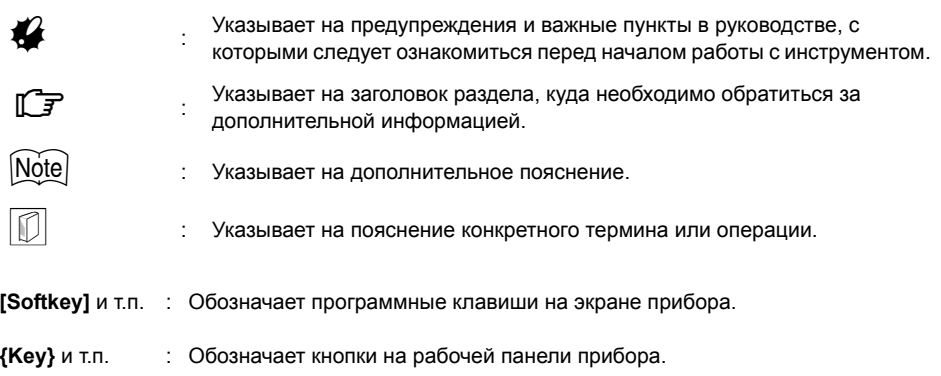

<Screen title> и т.п.:Обозначает названия экранов.

### Стиль оформления руководства

- В этом руководстве, если не оговорено иначе, "SDL" означает электронный нивелир SDL1X Advanced u SDL1X Standard.
- Все экраны и рисунки, приведенные в этом руководстве, относятся к SDL1X Advanced.
- Ознакомьтесь с основными операциями, описание которых содержится в Главе "3. ОБЩИЕ СВЕДЕНИЯ" и Главе "4. ОСНОВНЫЕ ОПЕРАЦИИ" до чтения пояснений по каждой процедуре измерений. Информацию о выборе опций и вводе числовых значений см. в разделе "4.1 Основные операции с клавишами".
- Bluetooth<sup>®</sup> является зарегистрированных товарным знаком компании Bluetooth SIG, Inc.
- Все другие наименования компаний и видов продукции, упоминаемые в этом руководстве, являются товарными знаками или зарегистрированными товарными знаками соответствующей организации.

# **СОДЕРЖАНИЕ**

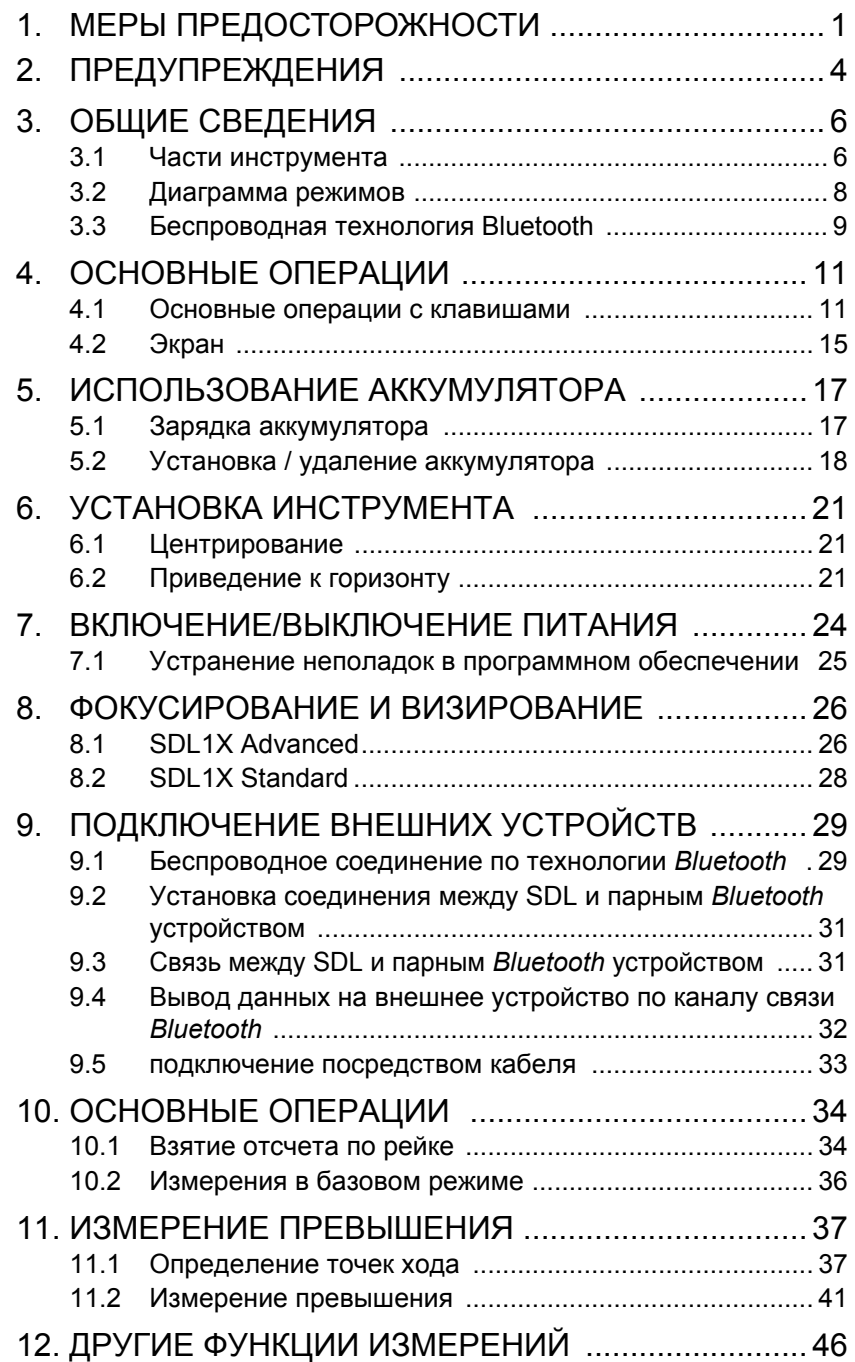

# **СОДЕРЖАНИЕ**

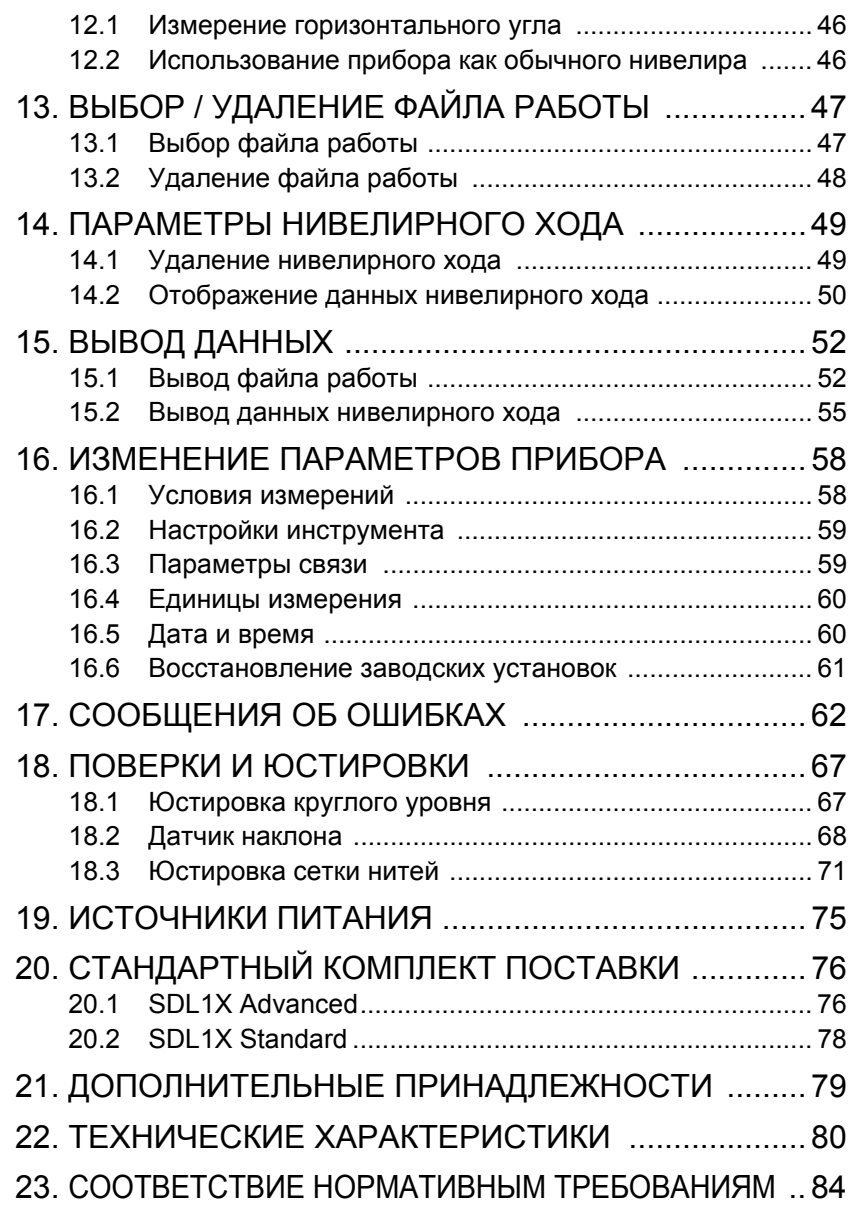

# **1. МЕРЫ ПРЕДОСТОРОЖНОСТИ**

Для обеспечения безопасной работы с инструментом и предотвращения травм оператора и другого персонала, а также для предотвращения повреждения имущества, ситуации, на которые следует обратить внимание, помечены в данном руководстве восклицательным знаком, помещенным в треугольник рядом с надписью ОПАСНО или ВНИМАНИЕ. Пояснения к предупреждениям приведены ниже. Ознакомьтесь с ними перед чтением основного текста данного руководства.

### **Определение предупреждений**

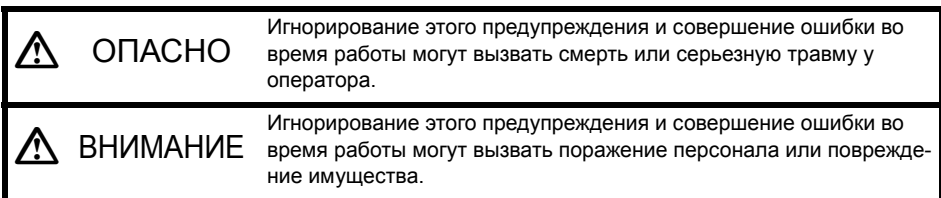

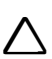

J Этот символ указывает на действия, при выполнении которых необходима осторожность (включая предупреждения об опасности). Пояснения напечатаны возле символа.

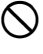

Этот символ указывает на действия, которые запрещены. Пояснения напечатаны возле символа.

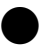

I Этот символ указывает на действия, которые должны всегда выполняться. Пояснения напечатаны возле символа.

### **Общие предупреждения**

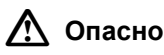

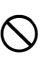

Не используйте инструмент в условиях высокой концентрации пыли или пепла, в местах с недостаточной вентиляцией, либо вблизи от горючих материалов. Это может привести к взрыву.

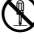

Не разбирайте инструмент. Это может привести к пожару, удару током или ожогам.

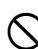

Никогда не смотрите на солнце через зрительную трубу. Это может привести к потере зрения.

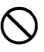

Не смотрите через зрительную трубу на солнечный свет, отраженный от призмы или другого блестящего объекта. Это может привести к потере зрения.

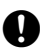

При укладке инструмента в футляр для переноски убедитесь, чтобы все замки, включая и боковые, были закрыты. Незакрытый замок может привести к тому, что инструмент выпадет из ящика при транспортировке и причинит травму.

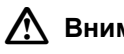

## C **Внимание**

Не используйте футляр для переноски в качестве подставки для ног. Футляр скользкий и неустойчивый, поэтому можно поскользнуться и упасть.

Не укладывайте инструмент в футляр для переноски с поврежденным замком, ремнем или ручкой. Футляр или инструмент могут упасть и причинить ущерб.

### **Рейки**

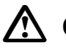

## $\Lambda$  Опасно

Не проводите работы во время грозы. Рейка является токопроводящей, и удар молнии может вызвать смерть или серьезную травму.

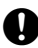

E Будьте осторожны при работе вблизи высоковольтных проводов <sup>и</sup> трансформаторов. Рейка является токопроводящей, и контакт может вызвать поражение электрическим током.

#### **Источники питания**

# C **Опасно**

Не допускайте короткого замыкания аккумулятора. Это может привести к пожару или ожогам.

G Не следует разбирать, ремонтировать, нагревать, бросать <sup>в</sup> огонь, <sup>а</sup> также допускать короткого замыкания аккумулятора и зарядного устройства. Это может привести к пожару, ожогам, удару электрическим током или вызвать взрыв.

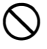

Не используйте напряжение питания, отличного от указанного в характеристиках прибора. Это может привести к пожару или поражению электрическим током.

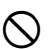

Не используйте поврежденные кабели питания, разъемы или розетки. Это может привести к пожару или удару током.

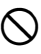

Не кладите какие-либо предметы, например, одежду, на зарядное устройство во время зарядки. Искры могут привести к пожару.

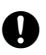

E Для подзарядки аккумулятора используйте только стандартное зарядное устройство. Другие зарядные устройства могут иметь иное напряжение или полярность, приводящие к образованию искр, что может вызвать пожар или привести к ожогам.

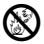

Не нагревайте аккумуляторы и не бросйте их в огонь. Может произойти взрыв, что нанесет ущерб.

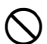

Не используйте аккумуляторы или зарядное устройство от других приборов или для других целей. Это может привести к пожару или ожогам.

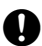

Для защиты аккумуляторов от короткого замыкания при хранении закрывайте<br>контакты изоляционной лентой или чем-либо подобным. В противном случае, короткое замыкание может привести к пожару или ожогам.

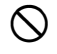

Не используйте аккумуляторы или зарядное устройство, если разъемы влажные. Это может привести к пожару или ожогам.

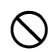

Не соединяйте и не разъединяйте разъемы электропитания влажными руками. Это может привести к удару током.

## **Внимание**

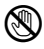

Не касайтесь жидкости, которая может просочиться из аккумуляторов. Вредные химикаты могут вызвать ожоги или привести к появлению волдырей.

**Штатив**

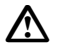

## C **Внимание**

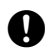

При установке инструмента на штатив надежно затяните становой винт.<br>• Ненадежное крепление может привести к падению инструмента со штатива и причинить ущерб.

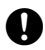

E Надежно закрутите зажимные винты ножек штатива, на котором устанавливается инструмент. Невыполнение этого требования может привести к падению штатива и причинить ущерб.

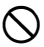

Не переносите штатив, держа острия его ножек в направлении других людей. Это может привести к травмам персонала.

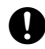

E При установке штатива держите руки <sup>и</sup> ноги подальше от пяток ножек штатива. Ими можно поранить руку или ногу.

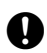

Надежно закрепляйте зажимные винты ножек штатива перед его переноской.<br>• Ненадежное крепление может привести к непредвиденному выдвижению ножек штатива и причинить ущерб.

### **Беспроводная технология** *Bluetooth*

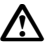

### C **Опасно**

Не используйте инструмент поблизости от больничных учреждений. Это может вызвать неисправность медицинского оборудования.

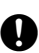

Работайте с инструментом на расстоянии не менее 22 см от людей с сердечным электрокардиостимулятором. В противном случае, электрокардоиостимулятор может быть поврежден генерируемыми электромагнитными волнами и прекратить нормальное функционирование.

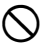

Не используйте инструмент на борту самолета. Это может нарушить нормальную работу пилотажно-навигационного оборудования самолета.

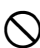

D Не используйте инструмент близи автоматических дверей, сигнализаторов пожара и другого оборудования с автоматическим управлением, которое может быть повреждено генерируемыми электромагнитными волнами.

# **2. ПРЕДУПРЕЖДЕНИЯ**

### **Предупреждения относительно пыле- и влагозащищенности**

SDL соответствует требованиям стандарта IP54 по защите от проникновения воды и пыли при закрытой крышке аккумуляторного отсека, разъема карты памяти и закрытом колпачке USB разъема.

- Убедитесь, что влага или частицы пыли не попали под крышку аккумуляторного отсека, на клеммы или разъемы. Это может привести к повреждению инструмента.
- Убедитесь, что крышка аккумуляторного отсека закрыта, и колпачки разъемов установлены правильно, чтобы защитить электронный нивелир от попадания влаги и частиц пыли внутрь.
- Прежде чем поместить прибор в футляр для переноски убедитесь, чтобы на внутренней поверхности футляра и на самом инструменте не было следов влаги. Если внутри футляра окажется влага, то это может привести к коррозии инструмента.

### **Резервный источник питания (литиевая батарейка)**

Резервный источник питания используется для поддержания работы функции "Календарь" и "Часы" в SDL. При нормальных условиях работы и хранения (температура 20°С, влажность около 50%) этот источник питания способен обеспечить резервное копирование данных в течение примерно 5 лет, однако, в зависимости от условий эксплуатации прибора срок службы литиевой батарейки может сократиться. При уменьшении напряжения резервного источника питания или полной выработке его ресурса возможно, что дата и время буду отображаться некорректно. В этом случае на экран выводится сообщение о том, что необходимо заменить резервный источник питания.

За более подробной информацией о замене резервного источника питания обратитесь к дилеру.

### **Резервное копирование данных**

Чтобы избежать потери данных, регулярно выполняйте их резервное копирование (переносите данные на внешний носитель).

### **Другие меры предосторожности**

- Никогда не ставьте электронный нивелир непосредственно на грунт. Песок или пыль могут привести к повреждению резьбы трегера или станового винта штатива.
- Защищайте инструмент от сильных толчков или вибрации.
- Для защиты инструмента от дождя и мороси используйте зонт или водонепроницаемый чехол.
- Если инструмент остается установленным на штативе продолжительное время без использования, его следует накрыть виниловым чехлом.
- При смене станции никогда не переносите инструмент на штативе.
- Выключайте питание перед извлечением аккумулятора.
- Перед укладкой SDL в футляр сначала извлеките аккумулятор из прибора.
- Прежде чем уложить инструмент в футляр убедитесь, чтобы на внутренней поверхности футляра и на самом инструменте не было следов влаги. Футляр закрывается герметично, и если влага попадет внутрь футляра, то это может привести к коррозии инструмента.
- Прежде чем использовать инструмент в особых условиях, таких как продолжительный период непрерывной работы или работа в условиях высокой влажности, проконсультируйтесь у дилера. В целом, при эксплуатации инструмента в особых условиях гарантия на него не распространяется .

### **Уход за прибором**

- Если в процессе работы инструмент стал влажным, насухо протрите его.
- Всегда протирайте инструмент перед укладкой его в футляр. Линзы требуют особого ухода. Сначала удалите с линз частцы пыли кисточкой для очистки линз. Затем, подышав на линзу, вытрите конденсат мягкой чистой тканью или специальной салфеткой для протирки линз.
- Если дисплей загрязнен, осторожно протрите его мягкой сухой тканью. Для очистки других частей инструмента или футляра для переноски используйте мягкую ткань, слегка смоченную слабым очищающим раствором. Отожмите ткань для удаления излишков влаги, затем осторожно протрите поверхность инструмента. Не применяйте органические растворители или щелочные растворы.
- Храните инструмент в сухом помещении при относительно стабильной температуре.
- Проверяйте, устойчив ли штатив и затянуты ли его винты.
- Если вы обнаружите какие-либо неполадки во вращающихся частях, резьбовых деталях или оптических частях (например, линзах), обратитесь к дилеру.
- Если инструмент долго не используется, проверяйте его, по крайней мере, каждые 3 месяца. С 7 "18. ПОВЕРКИ И [ЮСТИРОВКИ](#page-72-0)"
- Доставая инструмент из футляра, никогда не применяйте силу. Пустой футляр сразу закрывайте, чтобы не допустить попадания влаги вовнутрь.
- Периодически выполняйте поверки и юстировки прибора для сохранения его точностных характеристик.

•Предполагается, что пользователь данного прибора будет следовать всем инструкциям по работе с ним и периодически поверять рабочие характеристики прибора.

- •Производитель или его представители не несут никакой ответственности за результаты случайного или умышленного использования или неиспользования прибора, в том числе за фактические, побочные или косвенные убытки, а также за потерю прибыли.
- •Производитель или его представители не несут никакой ответственности за косвенный ущерб или потерю прибыли вследствие любой природной катастрофы (землетрясения, шторма, наводнения и т.п.), пожара, несчастного случая или действия третьих лиц и/или любых других причин.
- •Производитель или его представители не несут никакой ответственности за любое повреждение (изменение данных, потерю данных, прерывание работ и т.п.), возникшее при работе с прибором или использовании непригодного для работы прибора.
- •Производитель или его представители не несут никакой ответственности за любое повреждение и потерю прибыли, возникшее вследствие использования прибора в случаях, отличающихся от тех, что описаны в настоящем руководстве по эксплуатации.
- •Производитель или его представители не несут никакой ответственности за повреждение, вызванное ошибочными операциями или действиями, связанными с подключением других приборов.

# **3. ОБЩИЕ СВЕДЕНИЯ**

# **3.1 Части инструмента**

### **Электронный нивелир SDL1X Advanced**

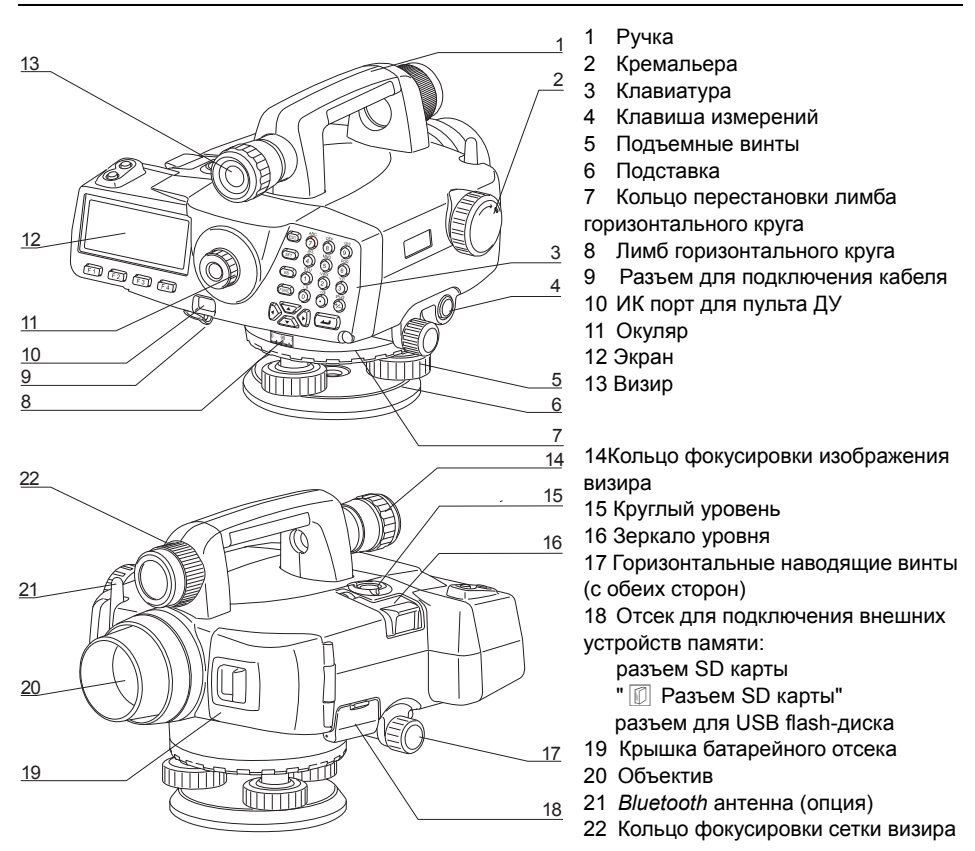

### Электронный нивелир SDL1X Standard

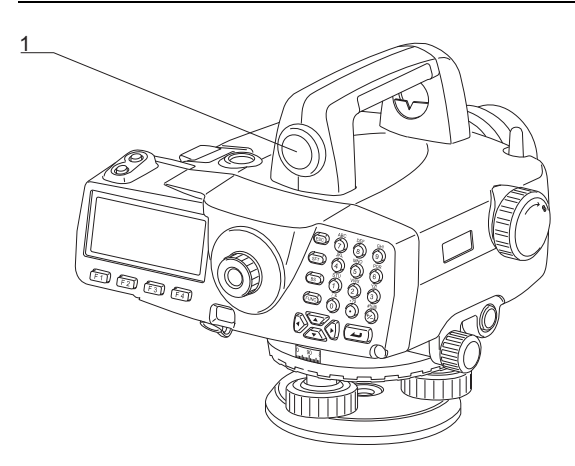

1 Простой визир

# Note

• Все другие части инструмента аналогичны SDL1X Advanced.

### Функции инструмента

<span id="page-12-0"></span>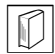

### Разъем SD карты

SDL позволяет только записывать данные измерений на SD карту. Разъем SD карты расположен в отсеке для подключения внешних устройств памяти.

### Как вставить SD карту

SD карту следует вставлять таким образом, чтобы контакты были обращены вниз.

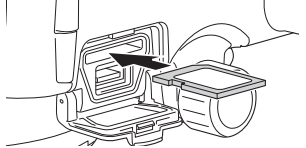

### **Как извлечь SD карту**

Нажмите на вставленную SD карту в направлении вглубь разъема и отпустите, чтобы карта вышла из разъема.

#### $3.2$ Диаграмма режимов

На диаграмме ниже показаны различные режимы работы SDL и клавиши, используемые для навигации между режимами.

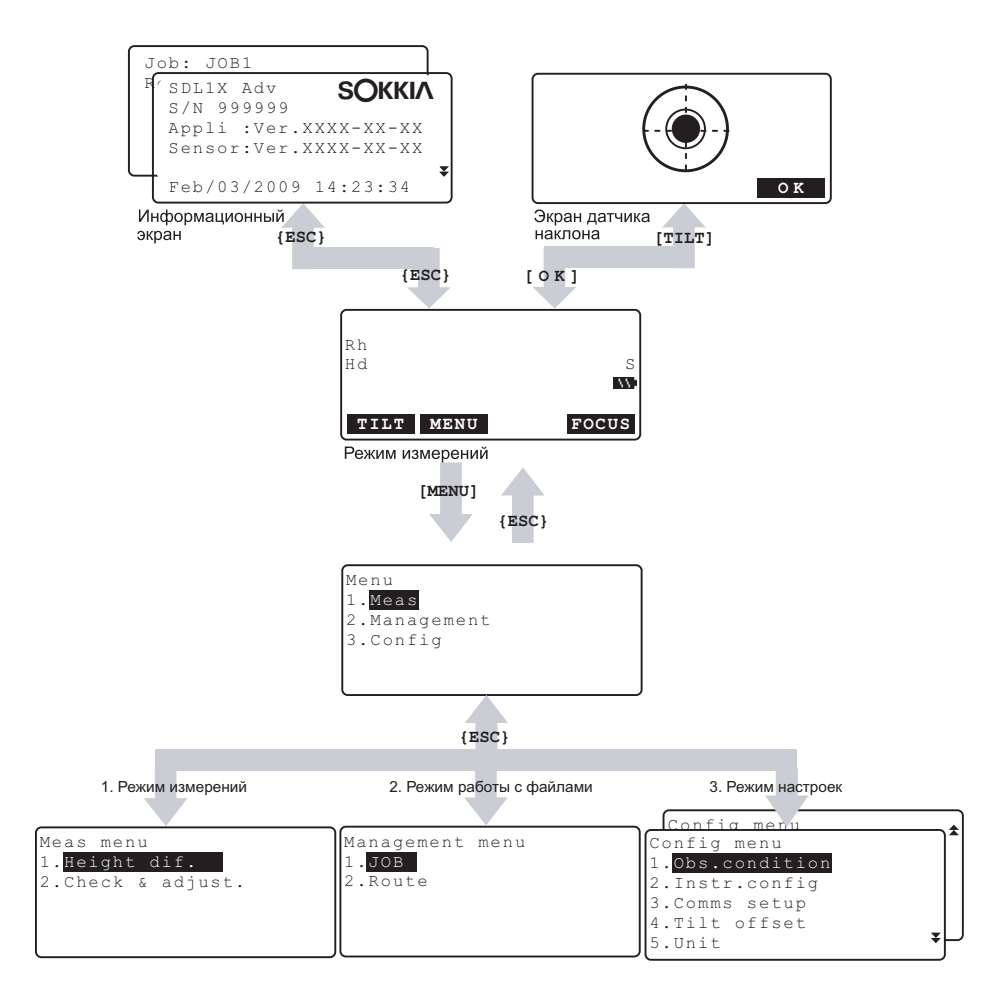

#### $3.3$ Беспроводная технология Bluetooth

- Передача данных по каналу Bluetooth возможна только в инструментах с установленным модулем Bluetooth.
- Использование этой технологии должно быть разрешено законодательством той страны, где используется инструмент. Заранее свяжитесь с дилером, чтобы выяснить этот вопрос. **IF "23. СООТВЕТСТВИЕ НОРМАТИВНЫМ ТРЕБОВАНИЯМ"**
- Компания Sokkia Topcon Co., Ltd. не несет ответственности за содержимое передаваемых данных. При передаче важной информации вначале отправьте тестовые данные, чтобы проверить, что соединение работает нормально.
- Не раскрывайте содержание сообщений третьим лицам.

### Радио интерференция при использовании технологии Bluetooth

Модуль Bluetooth электронного нивелира SDL работает на частоте 2,4 ГГц. Эта же частота используется также для работы следующего оборудования:

- промышленное, научное и медицинское оборудование (диапазон ISM), такое как микроволновые печи и электронные стимуляторы:
- радиооборудование помещений (необходима лицензия), использующееся на заводских сборочных линиях и т.п.;
- портативное специализированное маломощное оборудование (лицензия не требуется);
- Іустройства беспроводного доступа в сеть стандарта ЕЕЕ802.11b/IEEE802.11g.

Все перечисленные устройства работают на той же самой частоте, что и модуль Bluetooth. По этой причине использование SDL поблизости от перечисленных выше устройств может вызывать помехи, приводящие к перебоям связи или уменьшению скорости передачи данных.

И хотя для работы с электронным нивелиром не требуется получение лицензии как для работы с радиостанцией, при использовании модуля Bluetooth следуйте приведенным ниже рекомендациям.

- При наличии поблизости радиооборудования помещений и портативного специализированного маломошного радиооборудования:
- Перед установкой Bluetooth соединения убедитесь, что поблизости нет радиооборудованных помещений или специализированного маломощного радиооборудования.
- Если инструмент вызывает помехи при работе радиооборудования, установленного в помещениях, немедленно прервите соединение и примите меры для устранения радиопомех (например, используйте для соединения интерфейсный кабель).
- Если инструмент вызывает помехи в работе портативного специализированного маломощного радиоборудования, обратитесь к региональному дилеру.
- Если SDL используется поблизости от устройств беспроводного доступа в сеть стандарта IEEE802.11b или IEEE802.11g, отключите все неиспользуемые устройства.
- Могут возникнуть радиопомехи, приводящие к снижению скорости передачи данных или даже к разрыву соединения. Отключите все неиспользуемые устройства.
- He используйте SDL поблизости от микроволновых печей.
- Микроволновые печи могут вызывать серьезные радиопомехи, приводящие к сбоям при обмене данными. Выполняйте передачу данных на расстоянии не менее 3 м от микроволновых печей.

### 3. ОБЩИЕ СВЕДЕНИЯ

- Воздержитесь от использования SDL поблизости от теле- и радиоаппаратуры.
- Телевизионная и радиоаппаратура использует частотный диапазон, отличный от частоты модуля Bluetooth.

Однако. даже если SDL используется поблизости от такой аппаратуры, и это никак не влияет на качество передачи данных по каналу беспроводной связи Bluetooth, размещение Bluetooth устройств (включая SDL) поблизости от упомянутой аппаратуры может стать причиной помех при воспроизведении звука и изображения, что плохо сказывается на качестве работы телеи радиоаппаратуры.

### Предупреждения относительно передачи данных

- Как добиться наилучших результатов
- Эффективный радиус действия уменьшается в том случае, если препятствия блокируют прямую видимость, или если поблизости используются такие устройства, как карманные или портативные компьютеры. Дерево, стекло или пластик не блокируют передачу данных. однако уменьшают эффективный радиус действия. Более того, дерево, стекло и пластик, содержащие металлические сетки, пластины, фольгу и другие экранирующие элементы, а также металлические порошковые покрытия, могут неблагоприятно влиять на Bluetooth соединение, а бетон, железобетон и металл делают его невозможным.
- Используйте виниловый или пластиковый чехол для защиты инструмента от дождя и влажности. Металлические материалы использовать не следует.
- Направленность Bluetooth антенны может уменьшать эффективный радиус действия.

### • Уменьшение радиуса действия из-за атмосферных условий

Радиоволны, используемые SDL, могут поглошаться или рассеиваться под действием дождя. тумана и влажности, исходящей от человеческого тела, приводя к ослаблению сигнала и уменьшению эффективного радиуса действия. Аналогичным образом, эффективный радиус действия уменьшается при работе в лесистой местности, Кроме того, поскольку беспроводное оборудование теряет мощность сигнала около земной поверхности, выполняйте соединение на как можно большей высоте

# **4. ОСНОВНЫЕ ОПЕРАЦИИ**

Изучите основные операции с клавишами перед чтением описаний процедур измерений.

## <span id="page-16-0"></span>**4.1 Основные операции с клавишами**

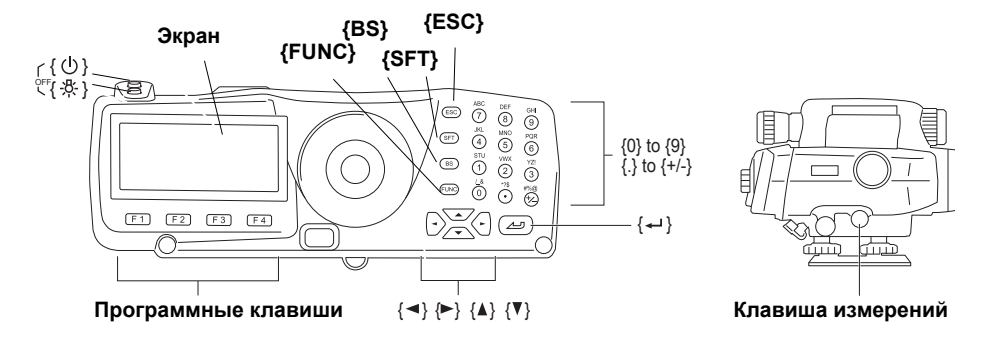

### I **Включение/выключение питания**

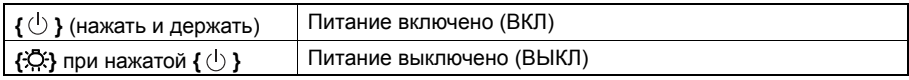

### I **Подсветка клавиатуры/выбор яркости подсветки экрана ВКЛ/ВЫКЛ**

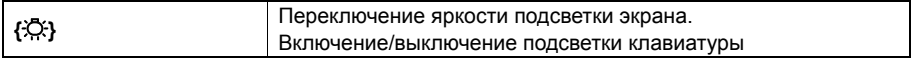

### I **Выполнение измерений (фокусирование в автоматическом режиме)**

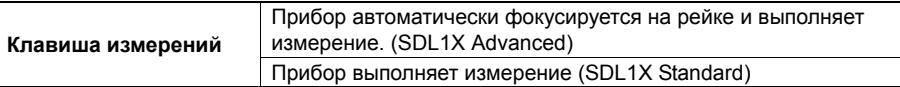

### I **Использование программных клавиш**

Названия программных клавиш выводятся в нижней строке экрана.

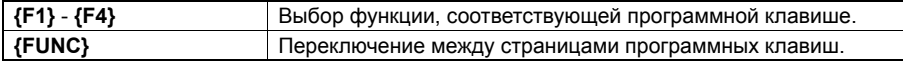

### I **Ввод букв/цифр**

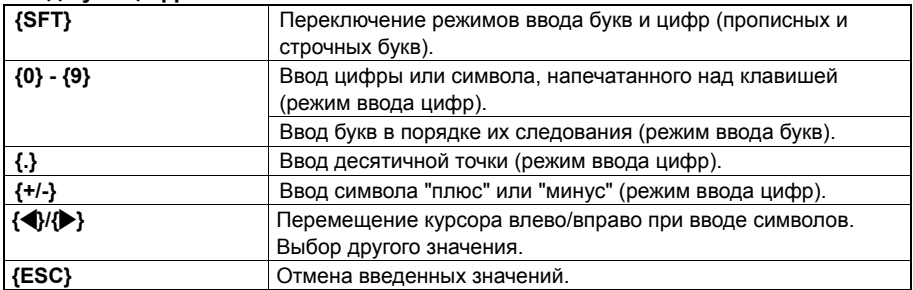

### **4. ОСНОВНЫЕ ОПЕРАЦИИ**

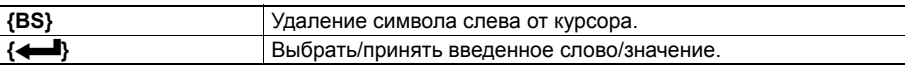

### I **Выбор опций**

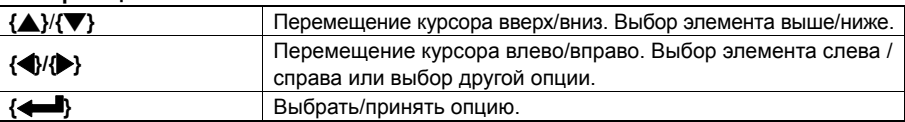

# I **Другое действие**

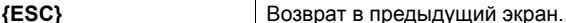

Пример : Ввести "Route M" в поле Route ID.

- 1. Нажмите **{6}** три раза. На экране отображается "R".
- 2. Нажмите **{5}** три раза. На экране отображается "O".
- 3. Нажмите **{1}** три раза. На экране отображается "U".
- 4. Нажмите **{**L**}** один раз.
- 5. Нажмите **{1}** два раза. На экране отображается "T".
- 6. Нажмите **{8}** два раза. На экране отображается "E".
- 7. Нажмите **{**L**}** два раза. Вводится пробел.
- 8. Нажмите **{5}** один раз. На экране отображается "M". Нажмите клавишу **{**I **}** для завершения ввода.

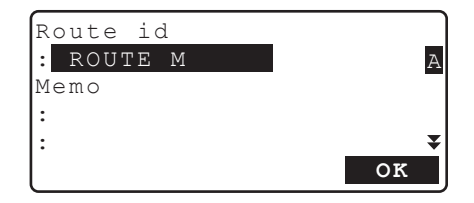

.

### X**Пульт дистанционного управления (DLC1)**

Пульт дистанционного управления DLC1 входит в стандартную комплектацию электронного нивелира SDL1X Advanced, а при покупке электронного нивелира SDL1X Standard приобретается дополнительно.

C"4.1 Основные операции <sup>с</sup> [клавишами](#page-16-0)"

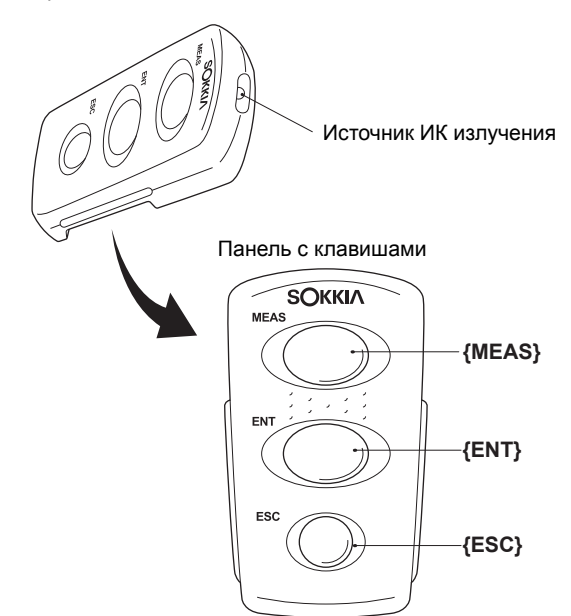

Для управления работой SDL с пульта дистанционного управления необходимо, чтобы источник ИК излучения на пульте дистанционного управления был направлен на порт приема ИК излучения на SDL, и нажать соответствующую кнопку на пульте дистанционного управления.

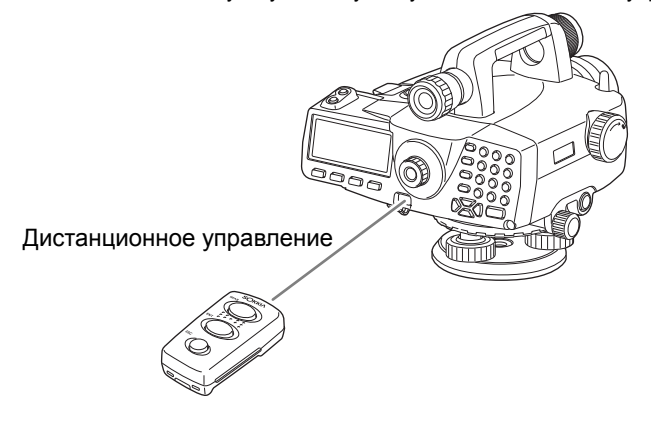

# $\boldsymbol{a}$

- Если порт приема ИК излучения на SDL подвержен воздействию прямых солнечных лучей, то в этом случае управление работой SDL с пульта дистанционного управления может осуществляться некорректно.
- Если в зоне действия пульта дистанционного управления находятся другие инструменты SOKKIA с функцией дистанционного управления, то они также одновременно могут принять сигнал с пульта дистанционного управления и включиться в работу.
- Не ставьте тяжелые предметы на пульт дистанционного управления и не размещайте его в ограниченном пространстве между другими предметами. Это может привести к самопроизвольному нажатию кнопки и полной разрядке элемента питания.
- В условиях низких температур продолжительность работы с пульта дистанционного управления сокращается.

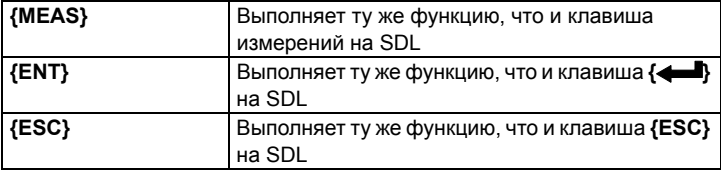

#### 42 Экран

#### Экран режима состояния

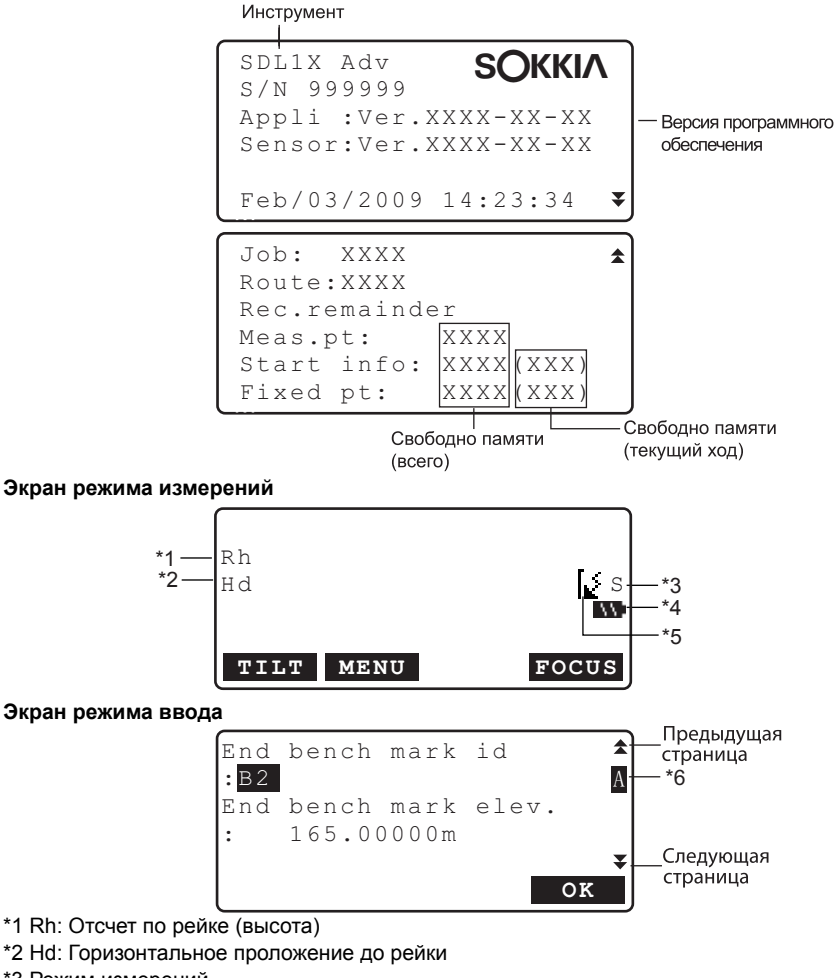

- \*3 Режим измерений
	- S: Однократные измерения
	- **R:Многократные измерения**
	- А: Усредненные измерения
	- Т: Измерения в режиме слежения
- \* 4 Уровень заряда аккумулятора (BDC58, при температуре 25°С)
	- **В :** уровень 3 Полный заряд.
	- **В**: уровень 2 Достаточный заряд.
	- уровень 1 Половинный заряд или менее.
	- уровень 0 Недостаточный заряд. Подготовьтесь к зарядке аккумулятора.

Сообщение "Battery low! Please charge battery." ("Малый заряд! Зарядите аккумулятор"). Сопровождается звуковым сигналом и отображается попеременно с текущим экраном.

: Нет питания.

Остановите измерения и сохраните данные. Выключите инструмент и зарядите аккумулятор.

 $\mathbb{C}$  "5.1 Зарядка [аккумулятора](#page-22-0)"

\*5 Состояние *Bluetooth* соединения

: Соединение установлено

(мигает): Ожидание

[w (мигает): Соединение прекращено

: Модуль *Bluetooth* в SDL отключен

- \*6 Режим ввода
	- A :Ввод прописных букв
	- a :Ввод строчных букв :Ввод цифр и символов

# **5. ИСПОЛЬЗОВАНИЕ АККУМУЛЯТОРА**

CТипы источников питания: "19. [ИСТОЧНИКИ](#page-80-0) ПИТАНИЯ"

# <span id="page-22-0"></span>**5.1 Зарядка аккумулятора**

Аккумулятор поставляется с завода незаряженным. Полностью зарядите аккумулятор перед использованием SDL.

# $\boldsymbol{\mu}$

- Зарядное устройство слегка нагревается в процессе работы. Это нормально.
- Не используйте зарядное устройство для зарядки других аккумуляторов, кроме оговоренных.
- Зарядное устройство предназначено для использования только внутри помещений. Не применяйте его вне помещений.
- Аккумуляторы не будут заряжаться, даже если мигает индикатор зарядки, если температура выходит за диапазон рабочих температур зарядного устройства.
- Извлеките аккумуляторы из зарядного устройства перед тем, как убрать их на хранение.
- Когда зарядное устройство не используется, отключите его от сети.

# $\blacktriangleright$  ПРОЦЕДУРА

- 1. Подсоедините кабель (EDC113A/113B/ 113C) к зарядному устройству (CDC68) и подключите зарядное устройство к сети переменного тока.
- 2. Установите аккумулятор (BDC58/46B) в зарядное устройство, совместив пазы на аккумуляторе с направляющими элементами зарядного устройства.

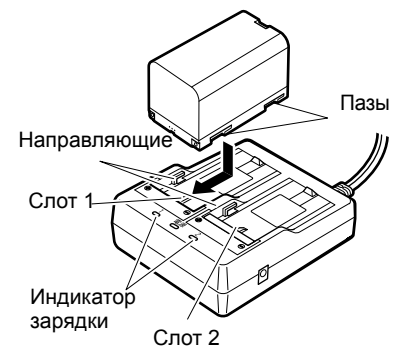

- 3. Когда начинается зарядка, индикатор зарядки начинает мигать.
- 4. По окончании зарядки индикатор горит постоянно.

### **5. ИСПОЛЬЗОВАНИЕ АККУМУЛЯТОРА**

5. Выньте аккумулятор и отключите зарядное устройство.

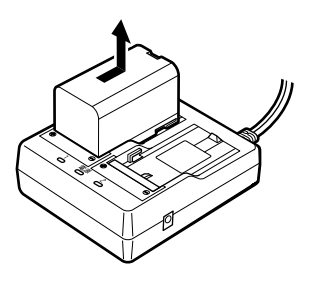

# **Note**

• Слоты 1 и 2:

Зарядное устройство начинает заряжать аккумулятор, установленный первым. Если в зарядное устройство установлены два аккумулятора, то при его включении первым начинает заряжаться аккумулятор в слоте 1, а затем - аккумулятор в слоте 2. ( $\mathbb{C}$  шаг 2).

• Индикатор зарядки: Индикатор не горит, когда зарядное устройство используется за пределами температурного диапазона зарядки или когда аккумулятор установлен неправильно. Если инидкатор не горит и после устранения вышеперечисленных причин, обратитесь к региональному дилеру. (С<sup>3</sup> шаги 2 и 3)

• Время зарядки одного аккумулятора (при 25°C): BDC58: около 4 часов (Зарядка может продолжаться дольше указанного выше времени, если температура окружающей среды слишком высокая или низкая.)

# **5.2 Установка / удаление аккумулятора**

Установите заряженный аккумулятор.

Аккумулятор BDC46B и адаптер аккумулятора SB178 являются дополнительными аксессуарами.

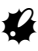

- Перед удалением аккумулятора выключите питание инструмента. Если аккумулятор извлекается при включенном инструменте, то это может привести к сбросу всех выполненных настроек, потере файлов и удалению данных из памяти.
- При установке/удалении аккумулятора убедитесь, что частицы влаги и пыли не попали внутрь инструмента.
- Извлеките аккумуляторы из инструмента или зарядного устройства перед хранением.
- Храните аккумуляторы в сухом помещении при следующих температурах:

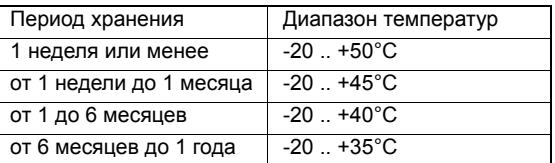

При долгосрочном хранении аккумуляторы следует заряжать не реже одного раза каждые полгода.

• Аккумулятор BDC58 генерирует электропитание посредством химической реакции и, как следствие, имеет ограниченный срок службы. Даже в случае длительного хранения и неиспользования в работе емкость аккумулятора со временем падает. Это приводит к сокращению времени работы аккумулятора даже при корректной подзарядке. В этом случае требуется новый аккумулятор.

## X**ПРОЦЕДУРА Установка аккумулятора**

1. Сдвиньте защелку на крышке батарейного отсека в сторону от объектива.

- 2. Вставьте аккумулятор в направлении стрелки, изображенной на корпусе аккумулятора.
- 3. Закройте крышку батарейного отсека. При фиксации крышки должен послышаться характерный щелчок.

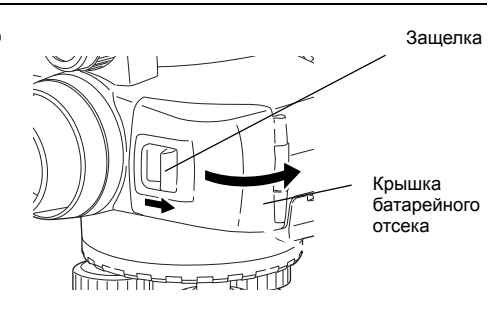

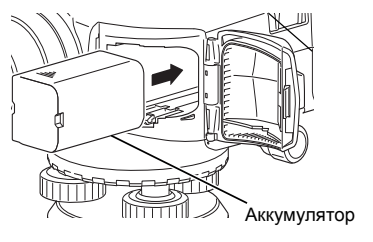

## X**ПРОЦЕДУРА Удаление аккумулятора**

- 1. Сдвиньте защелку на крышке батарейного отсека в сторону от объектива.
- 2. Надавите на фиксатор внутри отсека. Возьмите аккумулятор и выньте его из батарейного отсека.

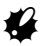

- Если при извлечении аккумулятора BDC46B фиксатор нажат не до конца, то адаптер аккумулятора может застрять в отсеке. В этом случае полностью прижмите фиксатор и выньте аккумулятор или вставьте его в отсек и попробуйте вынуть снова.
- 3. Закройте крышку батарейного отсека. При фиксации крышки должен послышаться характерный щелчок.

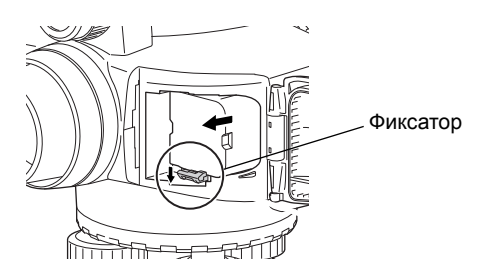

### X**ПРОЦЕДУРА Использование аккумуляторного адаптера**

Установите аккумулятор BDC46B в адаптер (SB178). Теперь аккумулятор этой модели можно установить в инструмент таким же образом, что и аккумулятор BDC58.

1. Совместите паз на аккумуляторе BDC46B с выступом на корпусе адаптера SB178 как показано на рисунке справа. Установив соответствующим образом контактные разъемы аккумулятора, надавите на него, чтобы адаптер полностью раздвинулся.

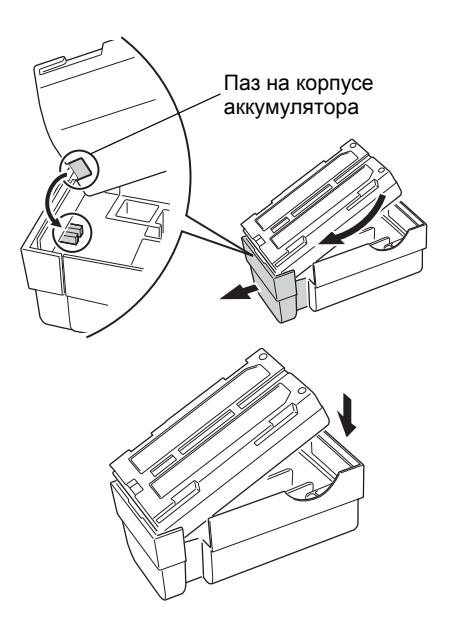

2. Вставьте аккумулятор полностью в корпус адаптера. Выдвигаемая часть адаптера автоматически втянется обратно и зафиксирует аккумулятор на месте.

Note]

- Чтобы извлечь аккумулятор, возьмите его с двух сторон сторон там, где находятся контактные разъемы и выньте аккумулятор.
- Аккумулятор BDC46B можно заряжать, не вынимая его из адаптера.

# **6. УСТАНОВКА ИНСТРУМЕНТА**

• Перед установкой инструмента вставьте аккумулятор, т.к. если сделать это после того, как инструмент уже был приведен к горизонту, то тем самым можно нарушить нивелировку прибора.

# **6.1 Центрирование**

# $\blacktriangleright$  ПРОЦЕДУРА

1. Убедитесь, что ножки штатива расставлены на равные расстояния, и что его головка приблизительно горизонтальна. Поместите штатив так, чтобы его головка находилась над точкой съемки. Убедитесь, что пятки ножек штатива твердо закреплены на грунте.

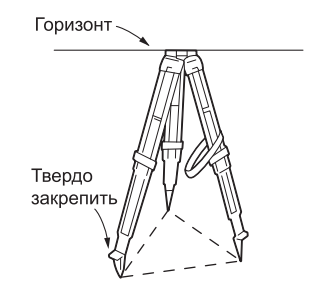

2. Поместите инструмент на головку штатива. Придерживая прибор одной рукой, закрепите его на штативе становым винтом и проверьте надежность крепления..

# <span id="page-26-0"></span>**6.2 Приведение к горизонту**

Инструмент можно также привести к горизонту с помощью экрана.

ПР " Моте Приведение к горизонту с помощью экрана"

Когда прибор установлен так высоко, что невозможно посмотреть на уровень сверху, то для контроля положения пузырька круглого уровня можно использовать зеркало круглого уровня..

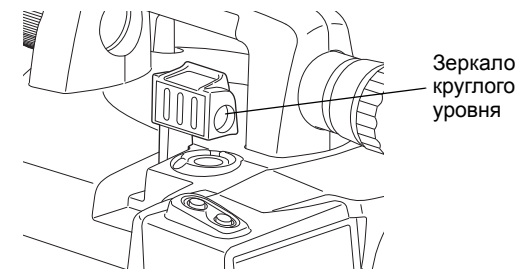

### **6. УСТАНОВКА ИНСТРУМЕНТА**

## <span id="page-27-0"></span>X**ПРОЦЕДУРА Штатив со сферической головкой**

- 1. Ослабьте становой винт.
- 2. Перемещайте прибор по головке штатива до тех пор, пока пузырек не попадет в центр круглого уровня.
- 3. Закрепите становой винт.
- 4. Вращая подъемные винты приведите SDL точно в горизонтальное положение.

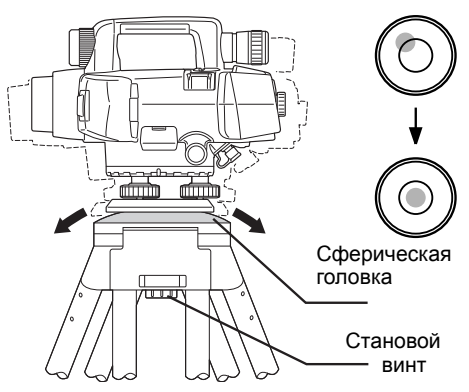

## X**ПРОЦЕДУРА Штатив с плоской головкой**

- 1. Приведите пузырек круглого уровня в нульпункт, задвинув ближнюю к центру, либо вывдинув дальнюю от центра пузырька ножку штатива.
- 2. Отрегулируйте длину еще одной ножки штатива, чтобы привести пузырек уровня примерно в центр круга.
- 3. Вращением подъемных винтов поместите пузырек точно в центр круглого уровня. Пузырек перемещается в направлении винта, вращаемого по часовой стрелке.

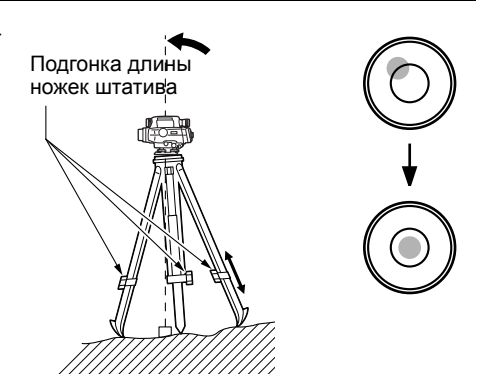

### X**ПРОЦЕДУРА Приведение к горизонту с помощью экрана**

- 1. Включите питание прибора. C"7. ВКЛЮЧЕНИЕ/[ВЫКЛЮЧЕНИЕ](#page-29-0) [ПИТАНИЯ](#page-29-0)"
- 2. Отображается экран, показанный на рисунке справа.

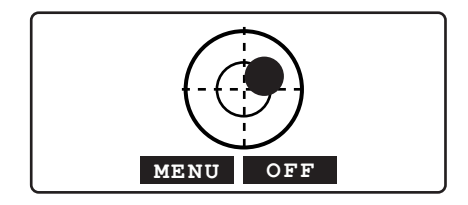

3. Необходимо, чтобы кружок "• оказался в центре круга.  $\mathbb{C}$   $\mathbb{F}$  "6.2 [Приведение](#page-26-0) к горизонту [ПРОЦЕДУРА](#page-27-0) Штатив со сферической [головкой](#page-27-0)/"6.2 [Приведение](#page-26-0) к горизонту" Кружок "• указывает положение пузырька круглого уровня. Внутреннему кругу соответствует диапазон отклонения

вертикальной оси 12', а внешнему - 24'.

• Нажмите клавишу **[OFF]/[BEEP]**, чтобы выключить/включить звуковой сигнал.

# Note

- Измерение невозможно выполнить, если отображается экран Tilt.
- Экран компенсатора отображается автоматически при включении прибора, если для параметра "Tilt warn" в "Obs.condition" установлено значение "Yes", и угол наклона прибора превышает допустимое значение. Чтобы при включении прибора экран компенсатора не отображался, и можно было пропустить приведение прибора к горизонту, выберите для этого параметра "No".

CВыбор настроек для параметра "Tilt warn.": "16.2 Настройки [инструмента](#page-64-0)" • Если в экране, который показан выше, нажать клавишу **[MENU]**, то это вернет вас в экран <Menu>, при этом операция приведения прибора к горизонту останется незавершенной. Выполнение измерений невозможно до тех пор, пока прибор не будет приведен к горизонту.

# <span id="page-29-0"></span>**7. ВКЛЮЧЕНИЕ/ВЫКЛЮЧЕНИЕ ПИТАНИЯ**

## X**ПРОЦЕДУРА Включение питания**

1. Нажмите кнопку  $\{\langle \cdot \rangle\}$ .

При включении питания выполняется программа самодиагностики. После этого выводится экран режима измерений.

Если отображается экран компенсатора, это указывает на то, что наклон инструмента вышел из диапазона работы компенсатора. Снова приведите инструмент к горизонту, и на экране отобразится экран режим измерений.

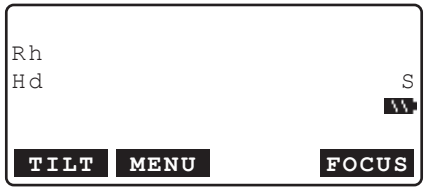

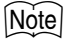

- Экран компенсатора отображается автоматически при включении прибора, если для параметра "Tilt warn" в "Obs.condition" установлено значение "Yes", и угол наклона прибора превышает допустимое значение. Чтобы при включении прибора экран компенсатора не отображался, и можно было пропустить приведение прибора к горизонту, выберите для этого параметра "No".
- Не извлекайте аккумулятор, когда на экране отображается значок с логотипом SOKKIA.
- Если показания на экране неустойчивы из-за вибрации или сильного ветра, то значение параметра "Tilt warn." в экране "Obs. condition" следует установить на значение "No".
- C "16.1 Условия [измерений](#page-63-0)"

### & **Функция продолжения работы**

Функция продолжения работы позволяет при включении инструмента вывести экран, который был активен на момент выключения прибора. Также сохраняются все установки параметров. Эта функция активна только, когда питание выключается в режиме измерения превышений или выполнения поверок и юстировок. При повторном включении питания отображается начальный экран процедуры, которая выполнялась в момент выключения питания.

## X**ПРОЦЕДУРА Выключение питания**

Нажмите **{**J**}** при нажатой кнопке **{ }**.

# $\boldsymbol{a}$

- Когда уровень заряда аккумулятора приближается к нулю, на экран периодически выводится сообщение "Battery low! Please charge battery." и раздается звуковой сигнал. В этом случае прекратите измерения, выключите питание и зарядите аккумулятор, либо замените его на полностью заряженный. Если извлечь аккумулятор при включенном питании, то результаты измерений и настройки могут быть утеряны.
- Для экономии электропитания SDL автоматически отключится, если с ним не выполнялось никаких действий на протяжении определенного промежутка времени. Этот период времени задается параметром "Power off", для которого можно выбрать значение "30 min." или "No" в в экране "Instr.config".

C"16.2 Настройки [инструмента](#page-64-0)"

#### $7.1$ Устранение неполадок в программном обеспечении

Если у вас возникли проблемы с SDL, и вы предполагаете, что они связаны с работой программного обеспечения, выполните перезагрузку. Если и после этого проблема не исчезнет, выполните инициализацию прибора, в результате чего все значения параметров вернутся к заводским установкам.

**IF** "16.6 Восстановление заводских установок"

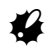

• Перед инициализацией прибора убедитесь, что сохраненные данные переданы на внешнее устройство памяти или на компьютер.

### • ПРОЦЕДУРА Инициализация данных

- 1. Выключите инструмент.
- 2. Удерживая нажатыми клавиши {BS}, {F1}, и

 $\{F3\}$ , нажмите  $\{\bigcup\}$ , и ждите, пока на экране не отобразится логотип SOKKIA. Затем появится сообшение "Clearing тетогу...", и будет выполнена инициализация. После этого инструмент включится как обычно.

# **8.1 SDL1X Advanced**

# <span id="page-31-0"></span> $\boldsymbol{a}$

•Если ось визирования и ось зрительной трубы не совпадают, то измерения будут выполняться с ошибками. Всегда проверяйте, чтобы ось визирования совпадала с осью зрительной трубы. •Для наведения на нивелирную рейку, которая находится на расстоянии 7 м и более, можно использовать визир.

- •Фокусирование можно также выполнить вручную, вращая кремальеру, глядя при этом в окуляр зрительной трубы. Если кодовая сторона рейки находится вне фокуса, прибор не сможет взять отсчет, поэтому невозможно будет выполнить измерения. Проверьте правильность фокусировки.
- •По завершении процесса автофокусировки изображение в окуляре зрительной трубы может показаться несфокусированным. Это зависит от зрения оператора.

### & **Визир <sup>и</sup> функция автофокусировки**

Если просто совместить центр двух кругов в окуляре визира с центром рейки и нажать клавишу измерений, то SDL автоматически сфокусируется на рейке и начнет выполнять измерения, что облегчает работу оператора и повышает эффективность полевых работ.

### X**ПРОЦЕДУРА Фокусирование в ручном режиме**

- 1. Наведите зрительную трубу на яркий и однородный фон.
- 2. Глядя в окуляр, поверните кольцо окуляра до упора вправо, затем медленно вращайте его против часовой стрелки, пока изображение сетки нитей не станет сфокусированным. Частого повторения этой процедуры не требуется, поскольку глаз сфокусирован на бесконечность.
- 3. Наблюдая через зрительную трубу слегка переместите глаз вверх - вниз, затем влево вправо. Если изображение рейки и сетки нитей не смещаются друг относительно друга, инструмент готов к работе. Если имеет место смещение, вернитесь к шагу 2.
- 4. Наведитесь на четкую вертикальную линию, например на стену здания, которая находится на обычном рабочем удалении.

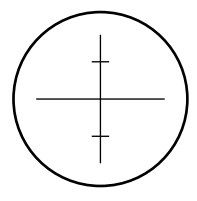

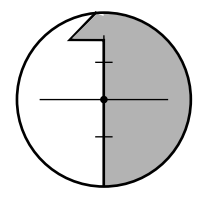

- 5. Вращайте горизонтальные наводящие винты, пока рейка не окажется в центре поля зрения.
- 6. Глядя в окуляр визира, вращайте кольцо фокусировки изображения визира, пока 2 круга в окуляре визира не окажутся в фокусе.
- 7. Вращая кольцо фокусировки сетки визира, добейтесь того, чтобы 2 круга в окуляре визира совместились с той же самой вертикальной линией, описанной в пункте 4. Теперь при наблюдении визирной цели ось визирования совпадает с осью зрительной трубы.

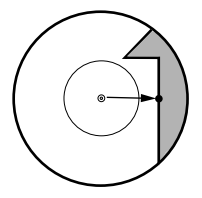

<span id="page-32-0"></span>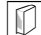

### & **Устранение параллакса**

Параллакс выражается в смещении изображения визирной цели относительно сетки нитей при перемещении глаза наблюдателя относительно окуляра. Параллакс приводит к ошибкам отсчетов и должен быть устранен перед выполнением наблюдений. Его можно устранить повторной фокусировкой сетки нитей.

### X**ПРОЦЕДУРА Фокусирование в автоматическом режиме**

- 1. Включите инструмент.  $\Gamma$  7 чт включение/выключение [ПИТАНИЯ](#page-29-0)"
- 2. Сориентируйте объектив приблизительно в направлении рейки.
- 3. Вращая горизонтальные наводящие винты, добейтесь того, чтобы изображение рейки в окуляре визира оказалось примерно в центре двух кругов.

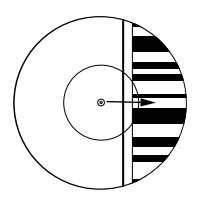

4. Нажмите клавишу измерений. Инструмент автоматически сфокусируется на рейке и начнет процесс измерений.

## **8.2 SDL1X Standard**

# $\boldsymbol{v}$

• Если ось визирования и ось зрительной трубы не совпадают, то измерения будут выполняться с ошибками. Всегда проверяйте, чтобы ось визирования совпадала с осью зрительной трубы.

## $\blacktriangleright$  ПРОЦЕДУРА

- 1. Наведите зрительную трубу на яркий и однородный фон.
- 2. Глядя в окуляр, поверните кольцо окуляра до упора вправо, затем медленно вращайте его против часовой стрелки, пока изображение сетки нитей не станет сфокусированным. Частого повторения этой процедуры не требуется, поскольку глаз сфокусирован на бесконечность.
- 3. С помощью обычного визира наведите объектив на рейку.

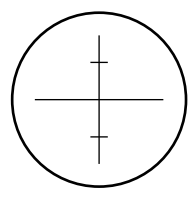

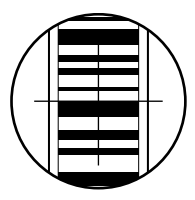

- 4. Вращайте горизонтальные наводящие винты до тех пор, пока рейка не окажется в поле зрения, затем, вращая кремальеру, наведите фокус на рейку.
- 5. Наблюдая через зрительную трубу слегка переместите глаз вверх - вниз, затем влево - вправо. Если изображение рейки и сетки нитей не смещаются друг относительно друга, инструмент готов к работе. Если имеет место смещение, вернитесь к шагу 2. **CF** "[8.1 SDL1X Advanced](#page-31-0) **D** Устранение [параллакса](#page-32-0)"

<u>[Note</u>

•Каждый раз при выполнении измерений повторяйте действие 3 и 4.

# 9. ПОДКЛЮЧЕНИЕ ВНЕШНИХ УСТРОЙСТВ

Для дистанционного управления работой SDL его можно подключить к контроллеру. Прочтите данное руководство и руководство пользователя соответствующего внешнего устройства и программного обеспечения к нему.

#### $9.1$ Беспроводное соединение по технологии Bluetooth

Встроенный в SDL модуль Bluetooth можно использовать для соединения с другими Bluetooth устройствами, такими как контроллеры.

# L

• При восстановлении заводских настроек параметры Bluetooth соединения принимают значения по умолчанию. В этом случае задайте повторно параметры Bluetooth соединения.

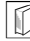

### **Bluetooth соединение**

Для соединения между собой пары Bluetooth устройств необходимо настроить одно устройство в качестве ведущего "Master", а другое в качестве ведомого "Slave". SDL всегда является ведомым "Slave" устройством. Соединение инициируется со стороны подключенного к SDL парного Bluetooth устройства.

 $\sqrt{2}$ 

## • ПРОЦЕДУРА Установки, необходимые для Bluetooth соединения

1. В экране <Menu> выберите "Confiq".

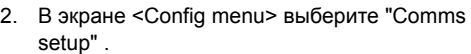

3. В экране "Mode" выберите "Bluetooth".

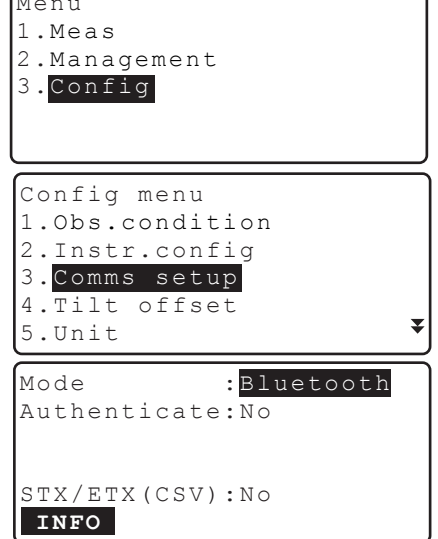

4. Установите параметр "Authenticate" на значение "Yes" или "No". Если для параметра "Authenticate" в SDL выбрано значение "Yes", то ключ доступа потребуется ввести также и на парном устройстве.

### 9. ПОДКЛЮЧЕНИЕ ВНЕШНИХ УСТРОЙСТВ

5. Если параметр "Authenticate" установлен на значение "Yes", введите тот же ключ доступа. что и для парного устройства. Даже если параметр "Authenticate" установлен на значение "No", ключ доступа запрашивается, если требуется авторизация на партнерском устройстве.

В качестве ключа доступа можно ввести до 16 цифр. При вводе символов на экране отображаются звездочки (например. "\*\*\*\*\*").

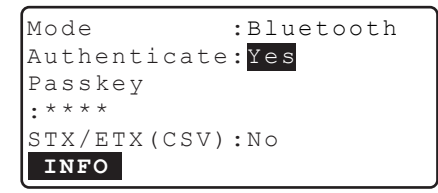

На заводе-изготовителе ключ доступа установлен на значение "0123".

6. Введите параметры STX/ETX (CSV) **ICF** "16.3 Параметры связи D Формат STX/ETX  $(CSV)$ "

### • ПРОЦЕДУРА Отображение данных о модуле Bluetooth в SDL

- 1. В экране <Menu> выберите "Config".
- 2. В экране <Config menu> выберите "Comms setup".
- 3. В экране "Mode" выберите "Bluetooth" и нажмите [INFO].

На экране отображается информация о модуле Bluetooth в SDL. Показанный здесь адрес Bluetooth устройства ("BD ADDR") необходимо зарегистрировать на парном Bluetooth устройстве.

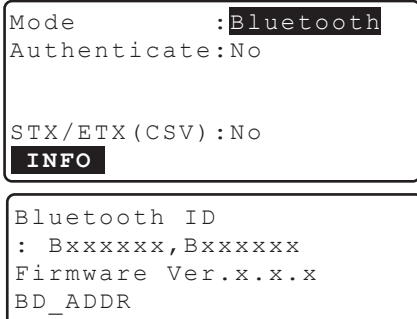

**OK** 

:  $00:AA:BB:CC:DD:FF$ 

### Адрес Bluetooth устройства

Адрес - это уникальный номер конкретного Bluetooth устройства, который используется для идентификации устройств во время сеанса связи. Адрес состоит из 12 символов (цифры от 0 до 9 и буквы от А до F). В качестве имен некоторых устройств можно использовать их номер Bluetooth устройства.
#### <span id="page-36-0"></span> $9<sub>2</sub>$ Установка соединения между SDL и парным Bluetooth **VCTDOЙСТВОМ**

Когда в экране <Config menu> в "Comms setup" параметр "Mode" установлен на "Bluetooth", то в режиме измерений отображается [  $\Psi_{\Omega}$  if  $\Psi_{\vee}$  i

### • ПРОЦЕДУРА

1 Завершите ввод необходимых параметров для Bluetooth соединения. ■ "9.1 Беспроводное соединение по

технологии Bluetooth"

2. Нажмите [  $\Psi_{\bigcap}$  ] на 2-й странице экрана режима измерений. Модуль Bluetooth в SDL включается и начинает устанавливать соединение. Специальный значок показывает состояние **Bluetooth соелинения** L <sup>3</sup> "4.2 Экран"

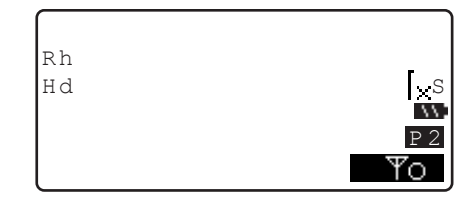

### [Note]

Г Г

- Программные (экранные) клавиши (в режиме измерений)
	- $\overline{\mathbb{Y}}\cap$  ]:Нажмите, чтобы войти в состояние ожидания.
	- $\Psi_{\vee}$  ]:Нажмите, чтобы отменить соединение/выйти из состояния ожидания.
- Звуковые сигналы

(При соединении/отмене соединения) Вызов/ожидание соединения: Соединение успешно установлено: Отмена соединения:

короткий звуковой сигнал продолжительный звуковой сигнал два коротких звуковых сигнала

#### <span id="page-36-1"></span> $9.3$ Связь между SDL и парным Bluetooth устройством

Если в качестве парного устройства задан контроллер, то с него можно управлять работой SDL (осуществлять измерения и другие операции).

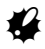

- Bluetooth соединение приводит к более быстрому разряду аккумулятора SDL, чем это происходит при работе в обычном режиме.
- Убедитесь, что парное устройство (контроллер и т.п.) включено, и выбраны соответствующие параметры связи Bluetooth.

### $\blacktriangleright$  ПРОЦЕДУРА

- 1. Завершите ввод необходимых параметров для *Bluetooth* соединения.
	- С 7 "9.1 [Беспроводное](#page-34-0) соединение по [технологии](#page-34-0) Bluetooth"
- 2. Проверьте состояние соединения.  $\mathbb{C}$  "9.2 Установка [соединения](#page-36-0) между SDL и парным Bluetooth [устройством](#page-36-0)"
- 3. Начните процесс измерений, управляя им с парного *Bluetooth* устройства (например, контроллера). SDL примет команду и приступит к выполнению измерений. Результаты измерений отображаются в

<span id="page-37-0"></span>экране режима измерений.

### **9.4 Вывод данных на внешнее устройство по каналу связи** *Bluetooth*

В качестве парного Bluetooth устройства вы можете задать компьютер и по каналу беспроводной связи вывести данные файла работы и нивелирного хода на этот компьютер.

### X**ПРОЦЕДУРА Вывод данных проекта на персональный компьютер**

1. Завершите ввод необходимых параметров для *Bluetooth* соединения.

C "9.1 [Беспроводное](#page-34-0) соединение по [технологии](#page-34-0) Bluetooth"

- 2. Проверьте состояние соединения.  $\mathbb{C}$  "9.2 Установка [соединения](#page-36-0) между SDL и парным Bluetooth [устройством](#page-36-0)"
- 3. В экране <JOB menu> выберите параметр "Comms output" и установите значение "Com.locat."
	- $\mathbb{C}$  "15.1 Вывод файла [работы](#page-57-0) ПРОЦЕДУРА Вывод файла работы на компьютер"

### **9. ПОДКЛЮЧЕНИЕ ВНЕШНИХ УСТРОЙСТВ**

- SDL начнет вывод данных на компьютер.
- Если соединение все еще не установлено, то отображается экран справа. После того как соединение будет установлено, начнется вывод данных.

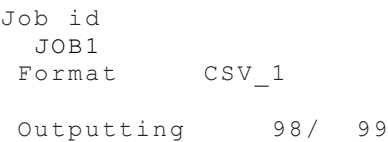

Bluetooth

```
 Waiting for
 connection...
```
### **9.5 Подключение посредством кабеля**

### X**ПРОЦЕДУРА Основные параметры кабельного соединения**

- 1. Подключите SDL к внешнему устройству с помощью кабеля. С Кабели: "21. [ДОПОЛНИТЕЛЬНЫЕ](#page-84-0) [ПРИНАДЛЕЖНОСТИ](#page-84-0)"
- 2. В экране <Config menu> выберите "Comms setup". Задайте параметры соединения.  $\mathbb{C}$  "16.3 Параметры связи"

## **10.ОСНОВНЫЕ ОПЕРАЦИИ**

### **10.1 Взятие отсчета по рейке**

Просто наведите фокус на штриховой (RAB\*) код для автоматического взятия отсчета по рейке. Ниже приводится описание того, как брать отсчет по кодовым рейкам. \*RAB (RAndom Bi-directional) код нанесен на рейки, используемые с цифровыми нивелирами фирмы SOKKIA.

## **K**

- Установите рейку на открытое место.
- Не устанавливайте рейку рядом с зеркальными поверхностями. Яркий отраженный свет может сделать невозможным выполнение измерений.
- Держите рейку вертикально, контролируя ее положение по круглому уровню. Если рейка наклонена, то измерения высоты и расстояния будут ошибочными.
- Если поверхность рейки отражает блики, слегка разверните ее.

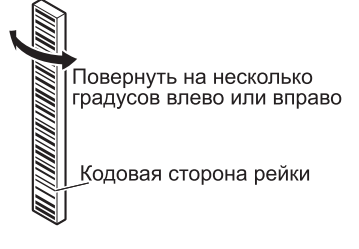

- Избегайте попадания тени на рейку, поскольку прибор может оказаться неспособным выполнить измерения.
- Следите за тем, чтобы руки реечника не заслоняли штриховой код в процессе измерений.
- Если измерения затруднены из-за недостаточной освещенности, подсветите рейку фонариком. Стойте на таком расстоянии, чтобы фонарик равномерно освещал всю рейку.
- Если капли воды или грязь попали на кодовую стороную рейки, прибор может оказаться неспособным выполнить измерения. Насухо протрите рейку мягкой тканью.
- Если песок или иные инородные предметы попали между секциями, очистите рейку. Если рейка грязная, измерения не будут высокоточными.
- Оберегайте кодовую сторону рейки от царапин и пятен, они могут сделать измерения невозможными. Храните и переносите рейку в чехле.
- Если используется нивелирная рейка фирмы SOKKIA серии BIS/BGS, а перепад высот и разность температур намного превышает обычные значения, это может привести к тому, что рейка будет подвержена температурным деформациям и, как следствие к тому, что будут получены разные значения превышений. SDL берет отсчет с точностью до 0,01мм, поэтому даже незначительные деформации самой рейки вследствие ее сжатия или расширения могут отрицательно сказаться на точности измерений. Чтобы выполнить измерения с высокой точностью, необходимо ввести температурную поправку для рейки. См. пояснение \$ ниже.

### Note

• Формула для расчета значения поправки за сжатие и расширение рейки вследствие температурных изменений.

 $\Delta$  C={C0+(T-T0)x  $\alpha$  }x  $\Delta$  h

Л. С: Значение поправки

С0: Масштабный коэффициент

Т: Температура, измеренная в течение сеанса наблюдений (среднее значение температуры, полученное при выполнении измерений на точке с известной высотной отметкой, промежуточной точке и конечной точке)

Т0: Базовое значение температуры 20° С

 $\alpha$ : Коэффициент линейного расширения

 $\Delta$  h: Превышение (разность высот)

### • ПРОЦЕДУРА Установка рейки

- 1. Установите нижнее основание рейки на землю так, чтобы рейка не утопала.
- 2. Если используется рейка серии BGS, соедините секции рейки таким образом. чтобы оцифрованные стороны секций следовали друг за другом в нужном порядке.
- 3. Держите рейку строго вертикально, контролируя ее положение по круглому уровню.
- 4. Поверните кодовую стороную рейки в направлении прибора.

### • ПРОЦЕДУРА Измерение высоты от потолка

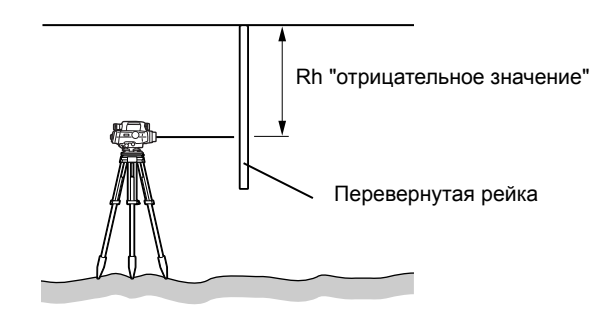

### **10.2 Измерения в базовом режиме**

В базовом режиме вы можете навестись на точку А, взять отсчет по рейке (Rh) и измерить горизонтальное проложение (Hd) до рейки.

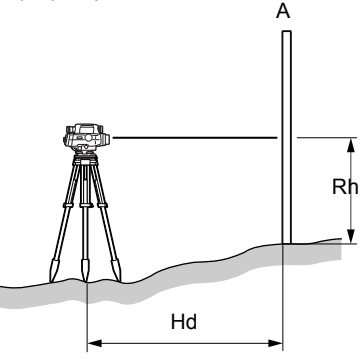

### $\boldsymbol{\mathcal{G}}$

- Если измерения не могут быть выполнены из-за того, что яркий свет попадает в окуляр, или из-за слабой освещенности, на экране появляется соответствующее сообщение об ошибке  $(\mathbb{L} \vec{\mathcal{T}})$  "17. [СООБЩЕНИЯ](#page-67-0) ОБ ОШИБКАХ").
- Если в процессе работы SDL или рейка подвергается толчкам или вибрации, измерения могут оказаться невозможными. Возобновите измерения в более стабильных условиях.

### $\blacktriangleright$  ПРОЦЕДУРА

- 1. Включите инструмент. С 7. ВКЛЮЧЕНИЕ/[ВЫКЛЮЧЕНИЕ](#page-29-0) [ПИТАНИЯ](#page-29-0)"
- 2. Наведите фокус на рейку и нажмите клавишу измерений. Измерения начинаются. По завершении измерений, на экране отобразятся отсчет по рейке (Rh) и горизонтальное проложение (Hd).

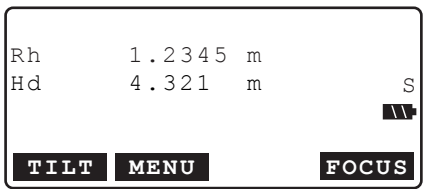

• В режимах Repeat, Average или Rapid значения обновляются при каждом измерении. Нажмите **[STOP]** или клавишу измерений для остановки измерений. Нажмите **{ESC}** для сброса отсчета.

### Note

•В SDL1X Standard нет функции автофокусирования. Поэтому клавиша **[FOCUS]** в экране шага 2 не отображается.

## 11. ИЗМЕРЕНИЕ ПРЕВЫШЕНИЯ

Вы можете измерить превышение между начальной точкой хода, высота которой известна, и любой другой точкой. Инструмент перемещается по линии хода от одной станции, высота которой известна, до другой, и так до конечной точки хода. При этом на каждом участке хода измеряется превышение. Сумма результатов измерений на всех участках дает превышение конечной точки хода над начальной. Этот способ измерений особенно эффективен в случаях. когда начальная и конечная точки находятся на большом удалении друг от друга, когда велико превышение между ними, или при наличии между ними препятствий.

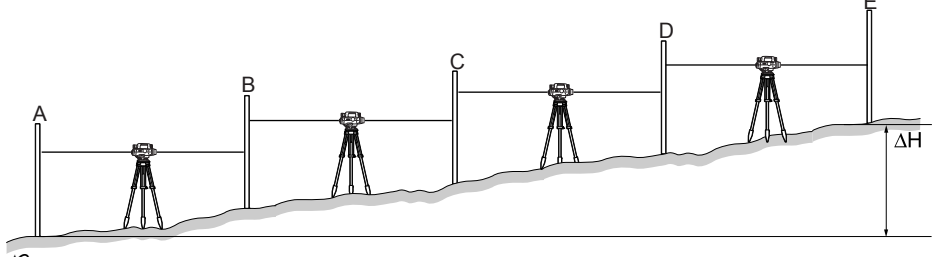

- 
- За исключением особых случаев, количество участков хода должно быть четным.

#### $11.1$ Определение точек хода

Прежде чем приступать к измерениям, необходимо задать начальную и конечную точки хода. Выберите уже существующий нивелирный ход или создайте новый.

- Точки хода задаются в экране <Route menu>.
- Можно выбрать незавершенный ход и возобновить измерения с той точки, на которой были остановлены измерения.
- При выполнении нивелирования двойным ходом прямой и обратный ход обрабатываются отдельно.
- Можно изменить ID хода и запись ходов, в которых содержатся результаты измерений (за исключением случаев, когда rec. location установлен на "& SD").
- Максимальное число ходов на проект 100. Максимальное число фиксированных/конечных точек на ход - 100 (всего можно записать данные по 2000 точкам во всех ходах, включая данные по фиксированным/конечным точкам). Максимальное число точек на ход, для которых определены начальные условия - 100 (всего можно записать данные для 1000 точек во всех ходах, включая точки с начальными условиями).

### ▶ ПРОЦЕДУРА Выбор хода

1. В экране <Menu> выберите "Meas".

Menu  $1.$  Meas 2. Management 3.Config

### **11. ИЗМЕРЕНИЕ ПРЕВЫШЕНИЯ**

- 2. В экране <Meas menu> выберите "Height dif.".
- 3. В экране <Height dif. menu> выберите "Route".
- 4. Выбранный ход отображается на экране. Нажмите **[LIST]**. Установите курсор в поле с именем нужного хода и нажмите **{**I**}**.
	- **[NEW]**: Нажмите, чтобы задать новый ход. С Э "[ПРОЦЕДУРА](#page-43-0) Запись нового хода"
	- **[DETAIL]**: Нажмите, чтобы отобразить параметры хода. Также можно переименовать ход. С "[ПРОЦЕДУРА](#page-43-0) Запись нового хода"
	- **[**KL**...P]** = Используйте **{**O**}**/**{**G**}** для перехода между страницами.
	- **[**KL**...P]** = Используйте **{**O**}**/**{**G**}**, чтобы выбрать отдельную точку.
	- Нажмите **[TOP]**, чтобы перейти к первой точке на 1-й странице.
	- Нажмите **[LAST]**, чтобы перейти к последней точке на последней странице.
- 5. Для подтверждения параметров хода нажмите **[OK]**.

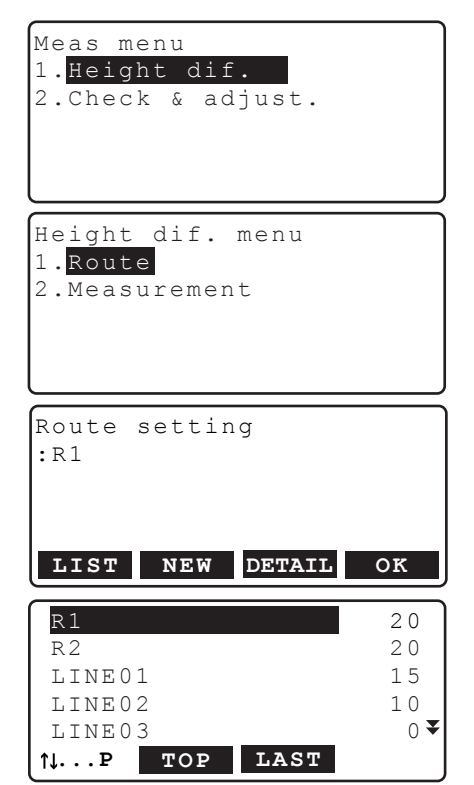

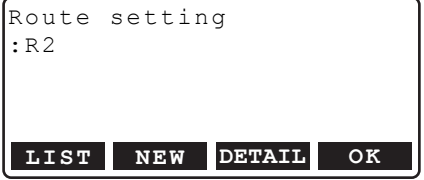

### <span id="page-43-0"></span>X**ПРОЦЕДУРА Запись нового хода**

- 1. В экране <Menu> выберите "Meas".
- 2. В экране <Meas menu> выберите "Height dif.".
- 3. В экране <Height dif. menu> выберите "Route".

4. Нажмите **[NEW]**.

- 5. Установите значения для следующих параметров.
	- (1) Route ID (ID хода)
	- (2) Memo (Примечание)
	- (3) ID начальной точки хода
	- (4) Превышение начальной точки хода
	- (5) ID конечной точки хода
	- (6) Превышение конечной точки хода
	- (7) Режим двойного хода
	- (8) Порядок измерений
	- (9) Процедура измерений
	- (10) Разрешение по высоте
	- (11) Разрешение по расстоянию
	- (12) Rh range (Диапазон превышений)
	- (13) dH range (Диапазон значений расстояния)
	- (14) Верхний допуск по расстоянию
	- (15) Нижний допуск по расстоянию
	- (16) Верхний допуск по высоте
	- (17) Нижний допуск по высоте
	- (18) Разность расстояний при измерении на переднюю и заднюю точку
	- (19) Суммарная по ходу разность расстояний при измерении на переднюю и заднюю точку

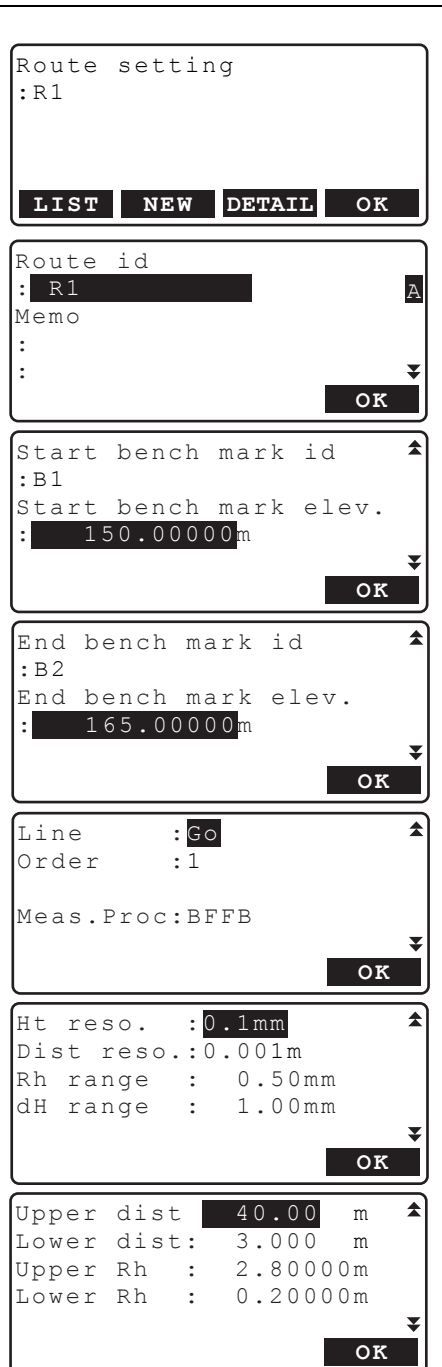

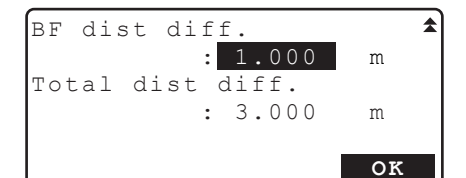

6. Нажмите **[OK]** в экране шага 5, когда все значения параметров установлены . Нажмите **[YES]** в следующем экране для подтверждения параметров хода.

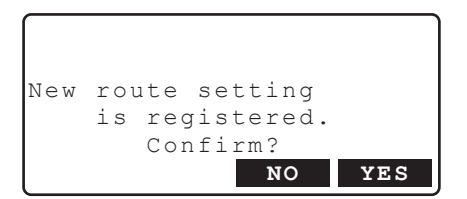

### Note<sup>®</sup>

Условия записи, такие как ограничения по вводу символов, диапазон ввода и выбираемые опции для вышеуказанных параметров, приводятся ниже.

- ID хода/ID точки хода: не более 16 символов
- Примечание: 2 строки, не более 16 символов в каждой
- Превышение: от -20000.00000 до 20000.00000м
- Режим двойного хода: Прямой ход/Обратный ход
- Номер последовательности измерения: 1/2/3/4/5 (каждый номер предполагает выполнение измерений в определенной последовательности, что делает выбор процедуры измерений более удобным. Такой порядок измерения сохраняется в заданном ходе)
- Процедура измерений: BFFB/BBFF/BF/aBFFB/aFBBF/BFBF/aBF("B" означает измерение на заднюю точку, "F" - измерение на переднюю точку, и "a" означает смену процедуры измерений на следующей точке хода)
- Разрешение по высоте: 0.01/0.1/1мм
- Разрешение по расстоянию: 0.001/0.01/0.1м
- Ht/Distance range: от 0.00 до 99.99мм (параметр "0.00": отсутствие каких-либо ограничений)
- Верхний/нижний допуск по расстоянию: от 0.000 до 200.000м (параметр "0.000": отсутствие каких-либо ограничений)
- Верхний/нижний допуск по высоте: от 0.00000 до 9.99999м (параметр "0,00000": отсутствие каких-либо ограничений)
- Разность расстояний при измерении на заднюю и переднюю точку/Суммарная по ходу разность расстояний при измерении на заднюю и переднюю точку: от 0.000 до 200.000м (параметр "0.000": отсутствие каких-либо ограничений)

### • ПРОЦЕДУРА Изменение ID хода

- 1. В экране <Height dif. menu> выберите "Route"
- 2. Нажмите [LIST]. Установите курсор в поле выбранного хода и нажмите {  $\leftarrow$  }.
- Route setting  $\cdot$  R 1 LIST **NEW DETAIL** OK Route  $\overline{a}$  $\cdot$  $R1$  $\overline{A}$ Memo  $\ddot{\cdot}$  $\ddot{\cdot}$ OK
- 3. Нажмите **IDETAIL1**.
- 4. Введите примечание/ID хода и нажмите ГОК] для подтверждения своих действий.
	- Для ходов, которые содержат результаты измерений, вы не можете изменить параметры, кроме примечания/ID хода.

#### <span id="page-46-0"></span> $11.2$ Измерение превышения

На каждом отрезке хода выполняются измерения на заднюю/переднюю рейки в последовательности, которая задается параметром "Meas, Proc." в настройках хода, Вдоль всего хода можно создать фиксированные точки, на которых должны будут выполняться измерения.

- При перемещении с одной точки хода на другую питание инструмента можно выключить. Функция восстановления данных (Resume) позволяет сохранить результаты измерений, полученные до момента выключения питания прибора.
- Когда параметр "Rec cond." установлен на "Yes", то для того чтобы начать измерение нового хода, необходимо задать начальные условия.

### Фиксированные точки

Для проверки точности результатов измерений создаются фиксированные точки, на которых выполняются измерения при прямом и обратном ходе. Фиксированные точки создаются также, когда процесс измерения на какое-то время приостанавливается.

### **11. ИЗМЕРЕНИЕ ПРЕВЫШЕНИЯ**

### X**ПРОЦЕДУРА Последовательность измерения BFFB**

- 1. В экране <Menu> выберите "Meas".
- 2. В экране <Meas menu> выберите "Height dif.".
- 3. В экране <Height dif. menu> выберите "Measurement".
- 4. В экране <Meas menu> выберите "Start cond.".
	- Выберите "Meas start", чтобы пропустить ввод начальных условий и перейти сразу к шагу 7.
- 5. Введите значения следующих параметров.
	- (1) Температура
	- (2) Погода
	- (3)Сила ветра
	- (4) Направление ветра
	- (5) Имя оператора
	- (6) Memo (Примечание)
- 6. Нажмите **[OK]** в экране шага 5, когда заданы все параметры.
- 7. Установите SDL посередине между начальной и конечной точкой первого отрезка.
- 8. Выполните предварительное измерение, чтобы убедиться, что расстояние до задней точки примерно такое же, что и до передней точки.

Нажмите **[OK]**.

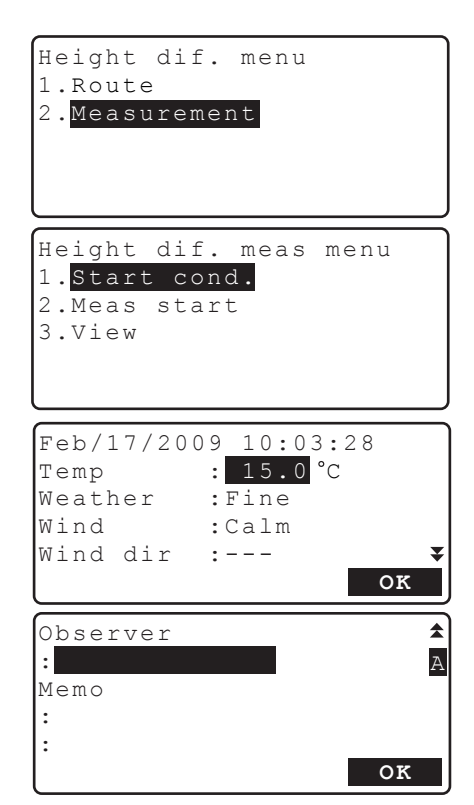

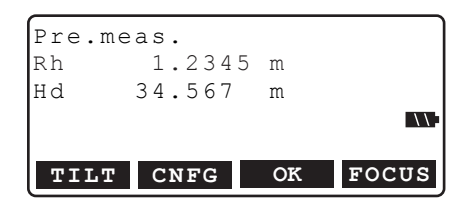

- 9. Выполните измерение на заднюю точку.
	- **[FOCUS]**: Нажмите, чтобы сфокусироваться на рейку в автоматическом режиме.
	- **[PT.ID]**: Нажмите, чтобы изменить ID точки.
	- **[CNFG]**: Нажмите, чтобы выбрать параметры измерения.
	- **•** Нажмите **[INPUT]** на стр. 2, чтобы вручную ввести значения Rh (отсчет по рейке) и Hd (горизонтальное проложение), полученные при взятии отсчета по рейке.
- 10. Проверьте ID точки, режим двойного хода и результаты измерений. Нажмите **[OK]**.

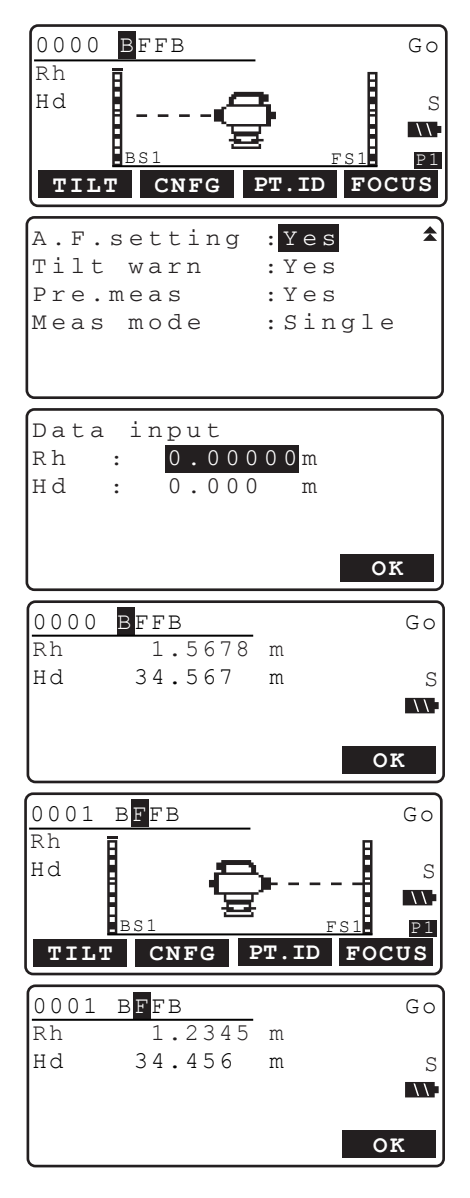

11. Измерьте переднюю точку.

12. Проверьте ID точки, режим двойного хода и результаты измерений. Нажмите **[OK]**.

### **11. ИЗМЕРЕНИЕ ПРЕВЫШЕНИЯ**

- 13. Повторно измерьте переднюю точку и проверьте полученный результат.
- 14. Повторно выполните измерение на заднюю точку и проверьте результат.
- 15. Для первого отрезка отображаются следующие результаты. Относительное превышение по результатам первого и второго измерения Разность значений превышения Расстояние между задней и передней точкой Расстояние от предыдущей фиксированной точки Расстояние от первой точки Превышение относительно предыдущей фиксированной точки Превышение относительно первой точки Превышение передней точки

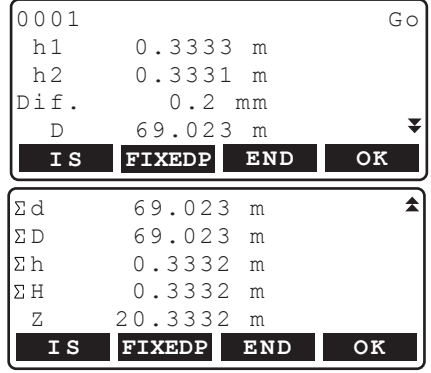

Нажмите **[OK]**, чтобы отобразился экран измерений для следующей точки.

- 16. Установите SDL посередине следующего отрезка.
- 17. Повторите действия с 8 по 15, измерить превышение на этом и последующих отрезках. Передняя точка предыдущего отрезка становится задней точкой текущего отрезка.
	- Нажмите **[FIXEDP]** в экране шага 15, чтобы задать фиксированную точку. Введите температуру и memo (примечание) и нажмите **[OK]** для перехода в следующий экран.

Нажмите **[END]** , а затем **[YES]** в экране справа, чтобы завершить измерение превышений и вернуться в экран <Height dif. meas menu>.

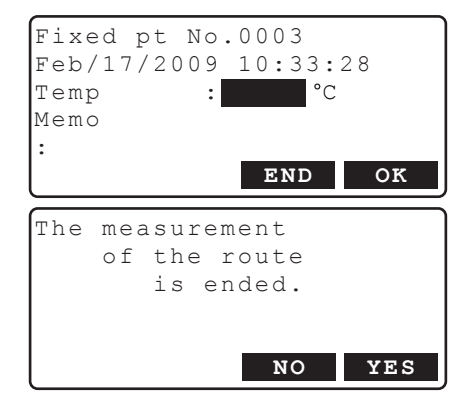

- 18. Проверьте результаты измерений для заключительного отрезка. Нажмите [END] в экране результатов измерений заключительного отрезка.
- 19. Введите значение температуры и примечание. Нажмите [ОК], чтобы завершить измерение превышений и вернуться в экран <Height dif. meas menu>.

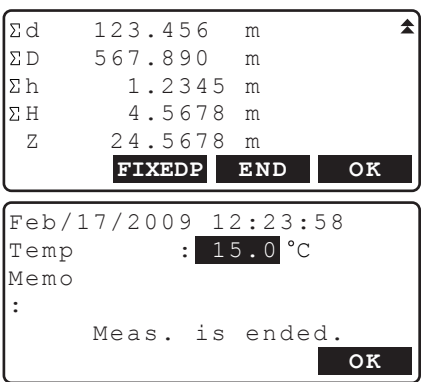

### [Note]

- Если нивелирный ход не был завершен, то при возобновлении измерений вводить начальные условия, указанные на шаге 4-5, не обязательно.
- Предварительное измерение на шаге 8 будет выполнено быстро в режиме однократных измерений, независимо от того, какой режим измерений был выбран в "Obs.condition".
- В электронном нивелире SDL1X Standard функция автофокусирования отсутствует. Поэтому экранная клавиша [FOCUS] на шаге 8, 9 и 11 не отображается.

Ниже перечислены ограничения по вводу символов, диапазону ввода и выбираемые параметры для указанных выше данных и настроек.

- Температура: от -30 до  $60^{\circ}$ С
- Погода: Ясно/Облачно/Слабый дождь/Дождь/Слабый снег/Снег/Туман
- Сила ветра: Без ветра/Слабый/Легкий/Сильный/Очень сильный
- Направление ветра: ---/N/NE/E/SE/S/SW/W/NW
- Имя оператора: не более 16 символов
- Примечание: 1 или 2 строки не более 16 символов в каждой

## 12. ДРУГИЕ ФУНКЦИИ ИЗМЕРЕНИЙ

#### $12.1$ Измерение горизонтального угла

Вы можетеизмерить горизонтальный угол между точкой А и В, используя оцифровку горизонтального круга.

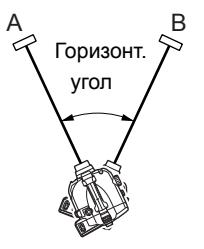

#### $12.2$ Использование прибора как обычного нивелира

Используя цифровую сторону рейки, вы можете использовать SDL в качестве обычного нивелира. Просто наведитесь на рейку и возьмите отсчет.

В режиме измерения превышений и высот взятый отсчет по рейке (Rh) и горизонтальное проложение (Hd), измеренное с помощью сетки нитей, можно ввести вручную в текущий выбранный файл, нажав клавишу [INPUT] на 2-й странице экрана измерений на заднюю/ переднюю точку.

**IF** "11.2 Измерение превышения", шаг 9

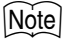

• Прибор можно использовать в качестве обычного нивелира, независимо от того, включено ли или выключено питание. Однако, если при включенном питании прибора нажать клавишу измерений, то это приведет к ошибке.

# **13.ВЫБОР/УДАЛЕНИЕ ФАЙЛА РАБОТЫ**

### **13.1 Выбор файла работы**

- Всего в приборе содержатся 20 файлов работы, и при отгрузке с завода по умолчанию выбран файл JOB1.
- По умолчанию для файлов работы выбраны имена от JOB1 до JOB20; вы можете изменить названия по своему усмотрению.
- ID файла работы можно отредактировать (за исключением, когда для параметра "Rec locat." выбрано значение "&SD").

### X**ПРОЦЕДУРА Выбор файла работы**

1. В экране <Menu> выберите "Management" .

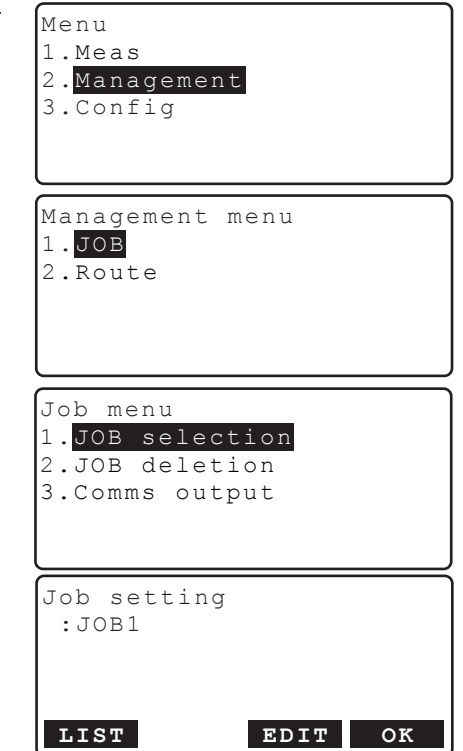

2. В экране <Management menu> выберите "JOB" .

Отображается экран <JOB menu>.

3. В экране <JOB menu> выберите "JOB selection".

4. Нажмите клавишу **[LIST]**. Совместите курсор с файлом работы, который вы хотите выбрать, и нажмите **{**I**}**.

Файл работы выбран и вновь отображается экран <JOB menu>.

- Числа справа отображают количество результатов измерений в каждом файле.
- Чтобы отредактировать ID файла работы, нажмите клавишу **[EDIT]**.

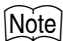

- Список файлов работ содержится на 4 страницах.
- Максимальное количество буквенно-цифровых символов в имени файла работы: 16.

#### $13.2$ Удаление файла работы

Содержимое файла работы можно удалить. После того как все данные будут удалены, файл работы принимает имя, которое было присвоено ему по умолчанию при отгрузке прибора с завода.

## $\boldsymbol{p}$

• Нельзя удалить файл работы (с результатами измерений), данные из которого не были переданы в компьютер.

### ▶ПРОЦЕДУРА

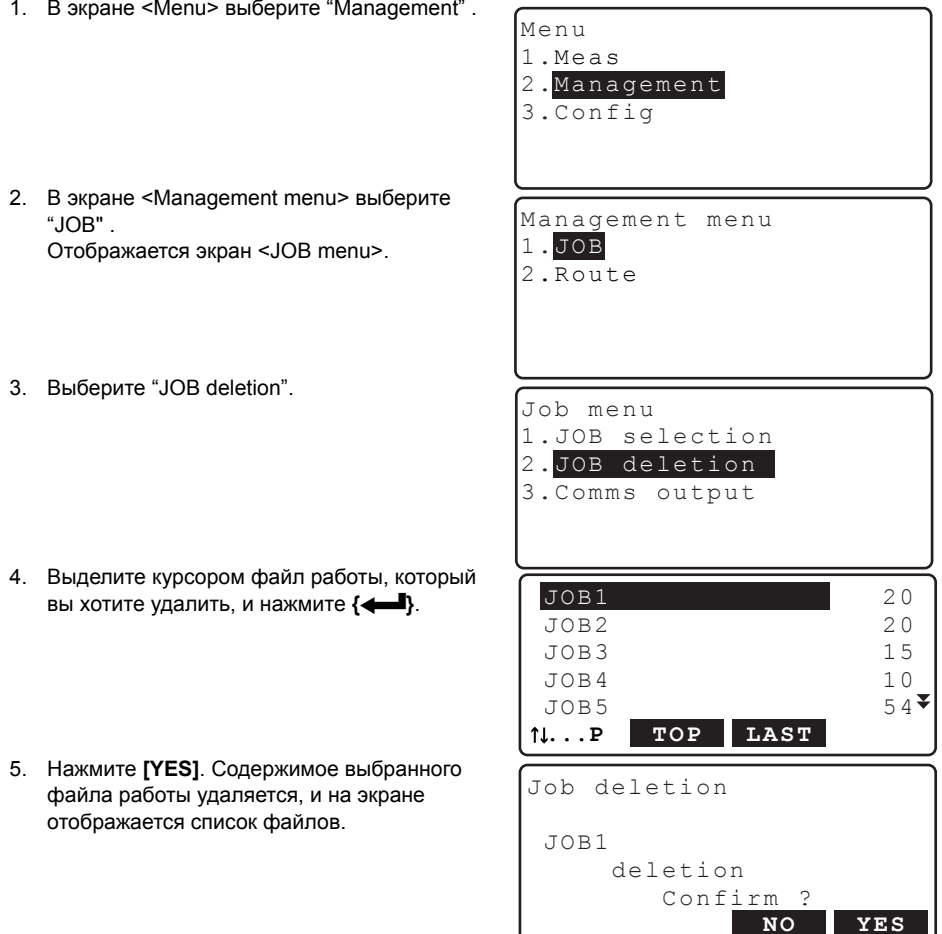

### **14.1 Удаление нивелирного хода**

Данные, полученные по нивелирному ходу (ходам) в рамках текущего файла работы, можно удалить.

### [Note]

• Невозможно удалить данные по нивелирному ходу, если они не были переданы на внешнее устройство (например, компьютер). В этом случае такие данные помечены звездочкой (\*).

### $\blacktriangleright$  ПРОЦЕДУРА

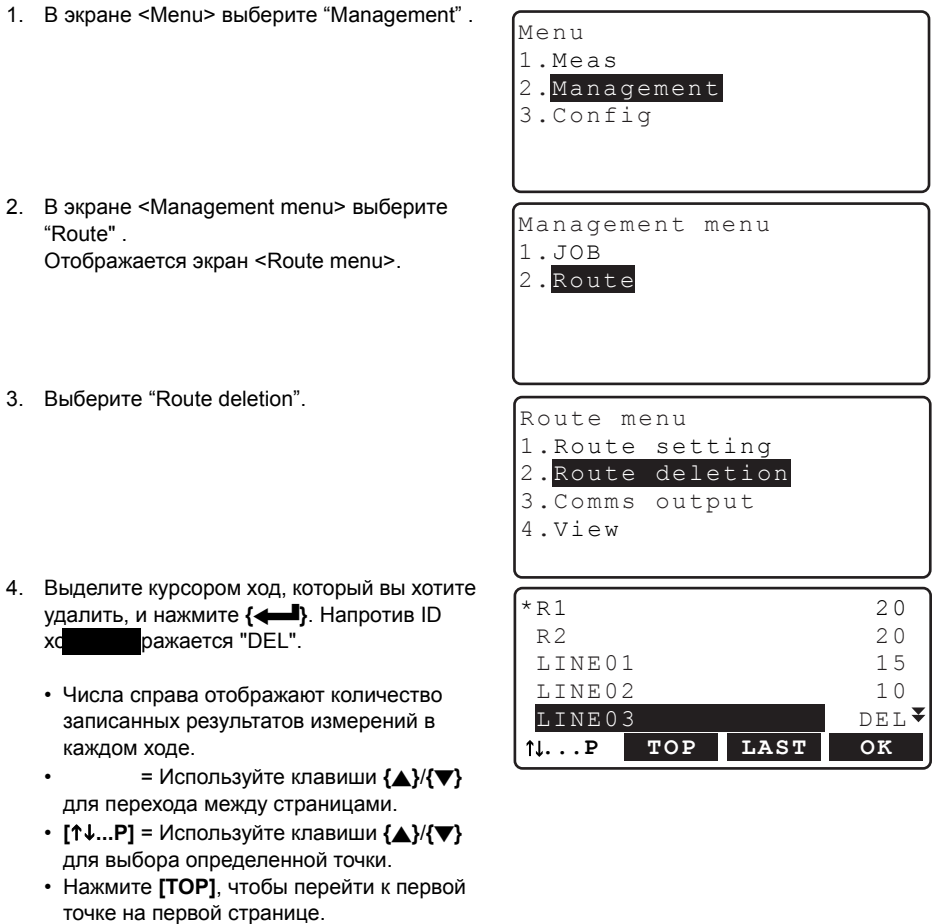

• Нажмите **[LAST]**, чтобы перейти к последней точке на последней странице.

- 5. Нажмите **[OK]**.
- 6. Нажмите **[YES]**. Нивелирный ход удален, и на экране отображается список ходов.

```
 
Route setting
                      YES
Route deletion
      deletion
         Confirm?
                NO
```
### **14.2 Отображение данных нивелирного хода**

Данные по нивелирному ходу можно посмотреть.

• Функция просмостра данных по нивелирному ходу доступна в экране <Route menu>.

### $\blacktriangleright$  ПРОЦЕДУРА

- 1. В экране <Menu> выберите "Management".
- 2. В экране <Management menu> выберите "Route" . Отображается экран <Route menu>.
- 3. .Выберите "View" (Просмотр).

- 4. На экране отображаются начальные сведения и фиксированные точки в том порядке, в каком они были измерены. Совместите курсор с элементом списка, данные по которому вы хотите посмотреть, и нажмите **{**I**}**.
	- "Start info": Начальные условия, введенные перед началом измерений превышений. Записей начальных условий может быть несколько, если измерение точек нивелирного хода прерывалось, а затем возобновлялось.

```
3.Comms output
4.View
 Start info.1 
  fixed pt.1
 fixed pt.2
  fixed pt.3
Start info.2
                         z
...P TOP LAST
```
Route menu 1.Route setting 2.Route deletion

• "fixed pt.": Данные и подробные сведения по фиксированной точке, которые были записаны при измерении превышений.

5. Выделите курсором элемент списка (начальные условия, фиксированная точка, измеренная точка хода), данные по которому вы хотите посмотреть, и нажмите  $\left\{ \right. \right. \leftarrow \left. \right. \right\}$ 

На экране отобржаются подробные сведения о выбранном элементе списка. Вид экрана различается в зависимости от типа выбранных для просмотра данных. На экране справа отображаются данные по измеренной точке хода, которая была выбрана на шаге 5.

- [PREV]: Нажмите, чтобы отобразить на экране подробные сведения о предыдущем элементе списка.
- [NEXT]: Нажмите, чтобы отобразить на экране подробные сведения о следующем элементе слиска
- 6. Нажмите {ESC}, чтобы вернуться в предыдущий экран.

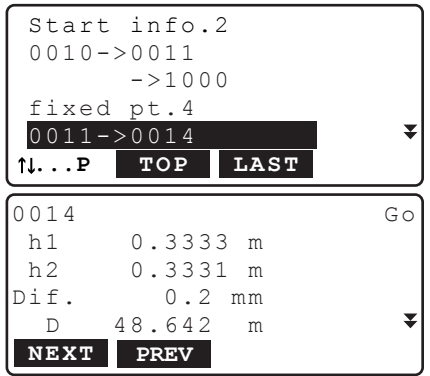

## 15.ВЫВОД ДАННЫХ

Сохраненные данные могуть быть переданы на компьютер или внешнее устройство (контроллер).

- С Виетоот соединение: "9.4 Вывод данных на внешнее устройство по каналу связи Bluetooth" Кабели связи: "21. ДОПОЛНИТЕЛЬНЫЕ ПРИНАДЛЕЖНОСТИ" Формат и команды вывода данных: см. руководство "Пояснения к командам".
- Параметры связи можно также задать в экранах <JOB menu> и <Route menu>.

#### <span id="page-57-0"></span>Вывод файла работы  $15.1$

- За один раз на внешнее устройство можно вывести только один файл работы.
- Передается содержимое файла работы: сведения о проекте, условия наблюдений, данные о нивелирном ходе, данные наблюдений точек хода, начальные условия, сведения о передней точке и примечания.

### • ПРОЦЕДУРА Вывод файла работы на компьютер

- 1. Подсоедините SDL к компьютеру.
- 2. В экране <Menu> выберите "Management". Menu 1.Meas 2. Management 3.Config 3. В экране <Management menu> выберите "JOB". Management menu  $1.JB$ 2.Route 4. Выберите "Comms output". JOB menu 1. Route setting 2. Route deletion 3. Comms output 4.View 5. Выберите формат передачи данных: "CSV 1" Format  $SCSV$  1 или "CSV 2".  $Com.$ locat.: $\overline{Com}$ 6. Проверьте, чтобы для параметра "Com. locat." было выбрано значение "Com". 7. Нажмите ГОК1. COMM OK • [COMM]: При нажатии отображается экран выбора параметров связи. ■ "16.3 Параметры связи"

 $98/$ 

99

 $20$ 

99

- 8. Выделите курсором файл работы, который вы хотите передать, и нажмите  $\leftarrow$ .
	- Числа справа обозначают количество результатов измерений в каждом файле.
	- Символ "\*" означает, что содержимое файла работы еще не передано на компьютер.
- 9. Начинается вывод данных.
	- Для отмены вывода данных нажмите {ESC}.
- 10. Когда на экране отобразится "Completion" (Вывод данных завершен), нажмите {ESC}.

### • ПРОЦЕДУРА Вывод файла работы на SD карту памяти

- 1. Откройте крышку отсека для подключения внешнего устройства памяти.
- 2. Вставьте SD карту в соответствующий разъем.

- 3. В экране <Management menu> выберите ".IOR"
- 4. Выберите "Comms output".
- 5. Выберите формат передачи данных: "CSV 1" или "CSV 2"
- 6. Проверьте, чтобы для параметра "Com. locat." было выбрано значение "SD".
- 7. Нажмите ГОК1.
- 8. Выделите курсором файл работы, который вы хотите передать, и нажмите {  $\leftarrow$  }.
- 9. Введите имя файла и нажмите [ОК].

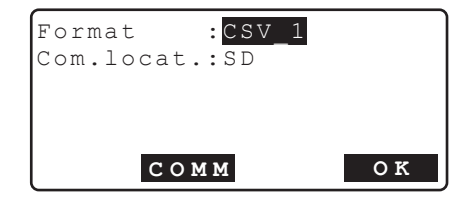

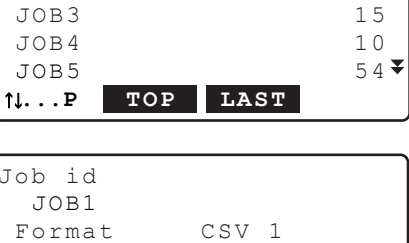

JOB1

 $JOR2$ 

Outputting

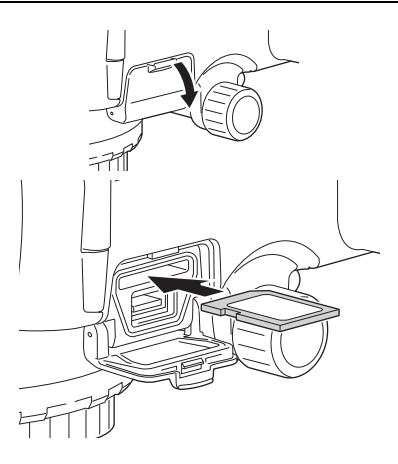

### 15. ВЫВОД ДАННЫХ

10. Начинается вывод данных.

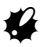

- Не вынимайте SD карту и не выключайте прибор в процессе передачи/копирования файлов.
- 11. Когда на экране отобразится "Completion" (Вывод данных завершен), нажмите {ESC}.

### [Note]

• Можно использовать SD карты емкостью до 2Гб. Карты формата SDHC не поддерживаются.

### • ПРОЦЕДУРА Вывод данных на USB flash-диск

- 1. Откройте крышку отсека для подключения внешнего устройства памяти.
- 2. Вставьте USB flash-диск в соответствующий разъем.

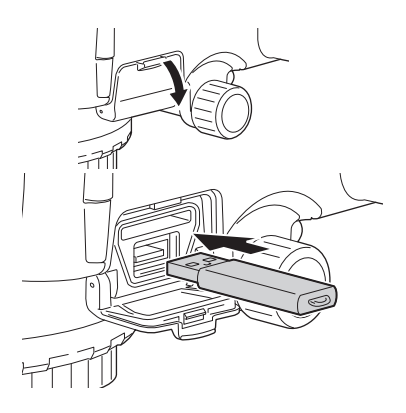

- 3. В экране <Management menu> выберите " $JOB$ ".
- 4. Выберите "Comms output".
- 5. Выберите формат передачи данных: "CSV 1" или "CSV 2".
- 6. Проверьте, чтобы для параметра "Com. locat." было выбрано значение "USB".
- 7. Нажмите [ОК].
- 8. Выделите курсором файл работы, который вы хотите передать, и нажмите  $\leftarrow$  }.
- 9. Введите имя файла и нажмите [ОК].

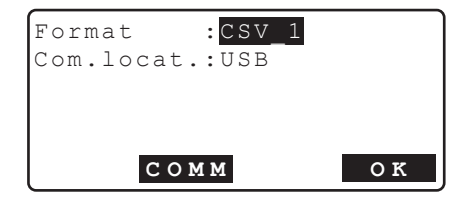

10. Начинается вывод данных.

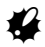

- Не вынимайте USB flash-диск и не выключайте прибор в процессе передачи/ копирования файлов.
- 11. Когда на экране отобразится "Completion" (Вывод данных завершен), нажмите {ESC}.

### Motel

- Если нивелирный ход не был завершен, то при возобновлении измерений вводить начальные условия на шаге 4-5 не обязательно.
- Ниже перечислены ограничения по вводу символов, диапазону ввода и выбираемые параметры для указанных выше данных и настроек. Формат вывода данных: CSV 1 (выводятся все результаты измерений)/CSV 2 (перед выводом на внешнее устройство все данные делятся на результаты, полученные при измерении задних и передних точек. Для последних выводятся значения превышений и горизонтального проложения).

Com.locat.: Сот (вывод на устройство, подключенное к порту RS232C или по каналу беспроводной связи Bluetooth, в зависимости от выбранного режима)/SD/USB

• Вы можете использовать USB flash-диски емкостью не более 4Гб.

#### $15.2$ Вывод данных нивелирного хода

### • ПРОЦЕДУРА Вывод данных нивелирного хода на компьютер

- 1. Подсоедините SDL к компьютеру с помошью кабеля.
- 2. В экране <Management menu> выберите "Route"
- 3. Выберите "Comms output".

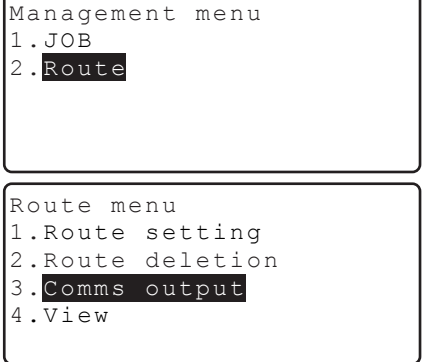

### 15. ВЫВОД ДАННЫХ

- 4. Выберите формат передачи данных: "CSV 1" или "CSV 2".
- 5. Проверьте, чтобы для параметра "Com. locat." было выбрано значение "Com".
- 6. Нажмите ГОК1.
- 7. Выберите ID хода, который вы хотите вывести на компьютер и нажмите {  $\leftarrow$  }. Справа от ID выбранного хода появится сообщение "OUT" (Вывод). Вы можете выбрать любое количество ходов для передачи.
	- Числа справа обозначают количество измерений в каждом ходе.
	- Символ "\*" означает, что ход еще не передан на внешнее устройство.
- 8. Нажмите [ОК].
- 9. Начинается вывод данных.
	- Для отмены вывода данных нажмите {ESC}.
- 10. Когда на экране отобразится "Completion" (Вывод данных завершен), нажмите {ESC}.

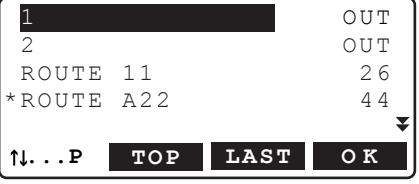

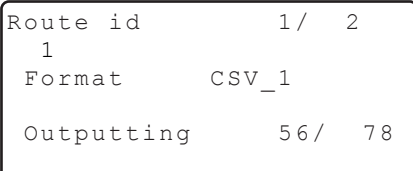

### • ПРОЦЕДУРА Вывод данных нивелирного хода на SD карту

- 1. Откройте крышку отсека для подключения внешнего устройства памяти.
- 2. Вставьте SD карту в соответствующий разъем.
- 3. В экране <Management menu> выберите "Route".
- 4. Выберите "Comms output".
- 5. Выберите формат передачи данных: "CSV 1" или "CSV 2".
- 6. Проверьте, чтобы для параметра "Com. locat." было выбрано значение "SD".
- 7. Нажмите ГОК1.

8. Выберите ID хода, который вы хотите передать на SD карту, и нажмите {< Справа от ID выбранного хода появится сообщение "OUT" (Вывод). Вы можете выбрать любое количество ходов для передачи.

Символ "\*" означает, что ход еще не передан на внешнее устройство.

- 9. Нажмите [ОК].
- 10. Введите имя файла и нажмите [ОК].
- 11. Начинается вывод данных.

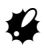

- Не вынимайте SD карту и не выключайте прибор в процессе передачи/копирования файлов.
- 12. Когда на экране отобразится "Completion" (Вывод данных завершен), нажмите {ESC}.

### • ПРОЦЕДУРА Вывод данных нивелирного хода на USB flash-диск

- 1. Откройте крышку отсека для подключения внешнего устройства памяти.
- 2. Вставьте USB flash-диск в соответствующий разъем.
- 3. В экране <Management menu> выберите " $JOR"$
- 4. Выберите "Comms output".
- 5. Выберите формат передачи данных: "CSV 1" или "CSV 2".
- 6. Проверьте, чтобы для параметра "Com. locat." было выбрано значение "USB".
- 7. Повторите действия с 7 по 12, описанные в разделе "ПРОЦЕДУРА Вывод данных нивелирного хода на SD карту"

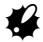

•Не вынимайте USB flash-диск и не выключайте прибор в процессе передачи/копирования файлов.

## 16.ИЗМЕНЕНИЕ ПАРАМЕТРОВ ПРИБОРА

Данная глава содержит описание значений параметров, а также процедур по их изменению и восстановлению значений параметров по умолчанию.

¥

Значение каждого параметра можно изменить в соответствии с условиями измерений.

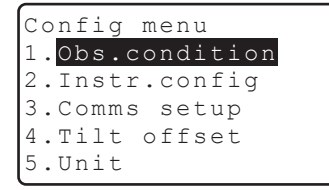

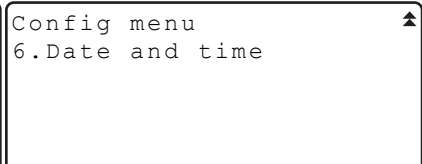

Постоянные инструмента описываются в других разделах.

**LF** См. "18.2 Датчик наклона", "18.3 Юстировка сетки нитей"

#### Условия измерений 16.1

```
ssingle
                             C & R: N \circ₳
Meas mode
                             A.F.setting
                                            :Yes
                             Tilt warn
Rec cond.
             : Yes:Yes
Rec locat.
              :Internal
Ht reso.
              : 0.01mm
                           ₹
Dist reso.
              : 0.001m
```
### Параметры и варианты их значений (\*: Заводская установка)

Однократные\*, Повторные, Усредненные, Быстрые Режим измерений (Meas mode): AVG times (отображается только. Количество повторений: от 1 до 20 раз если ранее был выбран параметр "Average" (Усредненные) Rec cond.: Yes\*, No Rec location. (отображается только, & SD/Internal\* если ранее был выбран параметр "Yes") Разрешение по высоте (Ht. reso.): 0.01мм/0.0001ft\*, 0.1мм/0.001ft, 1мм/0.01ft Разрешение по расстоянию (Dist reso.): 0.001м/0.01ft\*, 0.01м/0.1ft, 0.1м/1ft Поправка за рефракцию и кривизну Земли (C&R): No\*, K=0.142, K=0.20 Режим автофокусировки. (A.F.setting): Yes\*, No

Компенсация углов наклона (Tilt warn): Yes\*, No

• Если файл работы уже содержит данные по нивелирному ходу, то значения параметров "Rec cond " и "Rec locat " изменить невозможно

### |Note

• В электронном нивелире SDL1X Standard функция автофокусирования отсутствует.

### **16.2 Настройки инструмента**

Power off :30min Contrast :10

### **Параметры и варианты их значений (\*: Заводская установка)**

Отключение питания **1. No. 30min.**\* Уровень контрастности: от 0 до 15 (10\*)

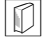

### & **Автоматическое отключение питания**

Для экономии энергии питание электронного нивелира автоматически отключается, если инструмент не используется в течение 30 минут.

### **16.3 Параметры связи**

```
Mode : RS232C
Baud rate :1200bps
Parity :Not set
Xon/Xoff :No
STX/ETX(CSV):No
```
#### **Параметры и варианты их значений (\*: Заводская установка)**

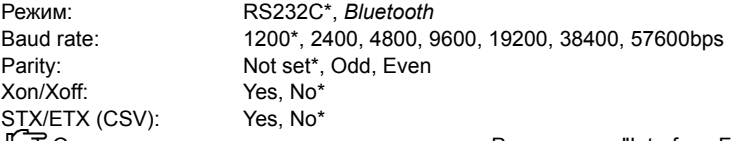

**LF** Описание команд и параметров связи см. в Руководстве "Interface Format Explanations" SDL1X Edition" и в Руководстве "Output Formats and Command Explanations SDL Edition" Как установить связь по каналу Bluetooth см.: "9.3 Связь между SDL и парным [Bluetooth](#page-36-1)  [устройством](#page-36-1)"

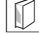

### & **Формат STX/ETX (CSV)**

Этот формат актуален, если только для параметра "Com.locat." выбрано значение "Com". Если для формата STX/ETX (CSV) выбрано значение "Yes", то при передаче текстовых данных выводятся код начала (STX) и код окончания (ETX).

Если же для параметра "Com.locat." выбрано значение "SD" или "USB", то при передаче данных код начала (STX) и код окончания (ETX) не выводятся.

### **16.4 Единицы измерения**

```
Temp. : <sup>.</sup>C
Angle unit :degree
Dist unit :meter
```
#### **Варианты установок (\*: Заводская установка)**

```
Температура: °C*, °F
Углы: degree* (градусы), gon (гоны), mil (милы)
Расстояние: meter* (метры), feet (футы)
Футы (отображаются, Int. feet* (Международные футы), US feet (Футы США) 
если ранее было
выбрано "feet"):
```
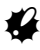

• Если файл работы уже содержит результаты измерений нивелирного хода, то такие единицы измерения, как "Temp." (Температура), "Dist unit" (Расстояние) и "Feet" (Футы) изменить нельзя.

### <span id="page-65-0"></span>**16.5 Дата и время**

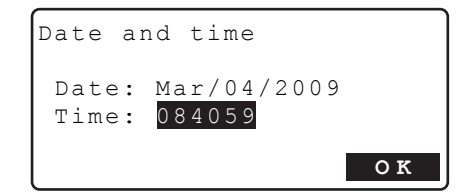

### **Варианты установок**

Дата: Ручной ввод даты. (формат: MMDDYYYY) например, 20 марта 2009 следует вводить как "03202009". Время: Ручной ввод времени. например, 14ч 43м 59с следует вводить как "144359".

### & **Дата <sup>и</sup> время**

Электронный нивелир SDL имеет функцию "Часы/Календарь".

### **16.6 Восстановление заводских установок**

Эта функция SDL позволяет вернуть всем параметрам их значения по умолчанию (заводские установки).

**fi** 

- Функция восстановления заводских установок не работает, если выполняется перезагрузка прибора. Прежде чем перезагружать прибор, закончите измерение превышений и юстировку сетки нитей.
- Восстановление заводских установок не затрагивает данные, которые сохранены в памяти прибора. Тем не менее, если эти данные представляют для вас определенную ценность, **ПЕРЕД ВОССТАНОВЛЕНИЕМ ЗАВОДСКИХ УСТАНОВОК СКОПИРУЙТЕ ДАННЫЕ ИЗ ПАМЯТИ ПРИБОРА НА ВНЕШНЕЕ УСТРОЙСТВО ПАМЯТИ ИЛИ НА КОМПЬЮТЕР.**
- Если файл работы содержит результаты измерений нивелирного хода, то даже при перезагрузке прибора значения параметров "Rec cond." и "Rec locat." в "Obs. condition", а также значения "Temp" (Температуры) и "Dist unit" (Единицы измерения расстояний) не примут значения, которые были выставлены по умолчанию при отгрузке прибора с завода.

### X**ПРОЦЕДУРА Восстановление заводских установок**

- 1. Выключите прибор.
- 2. Удерживая в нажатом положении клавиши  $\{BS\}$  и  $\{F4\}$ , нажмите кнопку питания  $\{\bigcirc\}$ и подождите, пока на экране не появится логотип SOKKIA. На экране отображается сообщение "Default set", и выполняется восстановление заводских установок.
- 3. Включите прибор однократным нажатием кнопки питания.

## <span id="page-67-0"></span>17. СООБЩЕНИЯ ОБ ОШИБКАХ

Ниже приводится список сообщений об ошибках, выводимых электронным нивелиром, и пояснения к каждому сообщению. Если одно и то же сообщение появляется повторно, или если выводится любое другое сообщение, не указанное ниже, то инструмент неисправен. Обратитесь к дилеру в вашем регионе.

### Adj. range exceeded

Превышен диапазон значений для юстировки сетки нитей (ПЗС-матрицы), или неправильно выполнены поверки.

При выполнении поверки и юстировки следите за правильностью исполнения этих процедур. При повторном появлении данного сообщения обратитесь к региональному дилеру.

### Approaching adj. limit

Диапазон значений для юстировки сетки нитей (ПЗС-матрицы) на грани превышения, или неправильно выполнены поверки.

Убедитесь, правильно ли выполняются процедуры поверки и юстировки.

При повторном появлении данного сообщения прекратите выполнять поверку и обратитесь к региональному дилеру.

### **Bad condition**

Инструмент подвержен чрезмерной вибрации, либо присутствует конвективное движение воздуха.

### **Bluetooth device error!**

Либо инструмент, который вы используете для работы, не имеет встроенного модуля Bluetooth, либо модуль Bluetooth в SDL неисправен.

При повторном появлении данного сообщения обратитесь к региональному дилеру.

### **Bluetooth setting error!**

Ошибка в настройках Bluetooth соединения.

Повторно задайте параметры Bluetooth соединения. При повторном появлении данного сообщения обратитесь к региональному дилеру.

### **Brightness error**

Что-то загораживает рейку, либо в процессе измерений внезапно изменился уровень яркости.

### Dist. over !

Измеряемое расстояние выходит за рамки заданного в настройках хода диапазона (рейка находится слишком далеко или слишком близко).

### File deletion error!

Ошибка при попытке удалить файл.

После первого вывода данных восстановите заводские установки.

∬ 7.1 Устранение неполадок в программном обеспечении"

### File open error!

Ошибка при попытке открыть файл.

При попытке записать файл на USB устройство проверьте, чтобы USB устройство не было защищено от записи. Обратитесь к региональному дилеру.

### File read error!

Ошибка при считывании файла. Обратитесь к региональному дилеру.

### **File system error!**

### **File write error!**

Невозможно считать/записать данные.

При попытке записать данные на USB устройство, проверьте, чтобы оно не было защищено от записи. Обратитесь к региональному дилеру.

### **Fixed pt record full!**

Невозможно записать фиксированные точки. Удалите ненужный файл работы или результаты измерений и попытайтесь записать снова.

#### **Fixed pt record full in current route!**

Невозможно записать фиксированные точки в текущем нивелирном ходе.

#### **Focusing error**

Что-то загораживает рейку при автофокусировке, либо внезапно изменился уровень яркости, либо SDL был подвержен чрезмерной вибрации, что привело к условиям, затрудняющим автофокусирование.

#### **Hd diff. over !**

Измеряемое расстояние выходит за рамки диапазона, заданного в настройках хода (разность расстояний на заднюю и переднюю точки).

### **Ht-diff. over !**

Разность превышений при двух измерениях выходит за рамки диапазона (dH range), заданного в настройках хода.

#### **Lower dist is greater than upper dist!**

Минимальное расстояние, которое должно быть измерено, превышает максимальное значение, которое было установлено для измерения расстояний.

#### **Lower Rh is greater than upper Rh!**

Минимальное значение превышения по рейке превышает заданное максимальное значение превышения.

#### **Max route num.**

Достигнуто максимальное количество нивелирных ходов (100). Удалите ненужные нивелирные ходы и повторите действие.

#### **Meas. error**

Наблюдаемый объект не является рейкой.

Рейка не в фокусе.

Рейка частично нечитаема, так как загорожена другим объектом или повреждена.

Рейка слишком близко или слишком далеко.

Часть рейки закрыта тенью.

Неправильное визирование рейки.

Свет падает в окуляр.

Прикройте окуляр рукой для защиты от источника света.

### **Meas.pt record full!**

Невозможно записать результаты измерений. Удалите ненужный файл работы или данные нивелирного хода и повторите действие.

### **17. СООБЩЕНИЯ ОБ ОШИБКАХ**

#### **Memory connection err!**

Ошибка подключения внешнего устройства памяти.

### **Memory full!**

Внешнее устройство памяти переполнено. Удалите ненужные данные из устройства памяти и повторите вывод данных, либо используйте новое внешнее устройство памяти.

#### **Memory write protect!**

Невозможно записать данные на внешнее устройство памяти, поскольку оно защищено от записи.

### **No data**

В текущем нивелирном ходе нет результатов измерений.

### **No JOB id**

Не введен ID файла работы.

#### **No route**

В текущем файле работы отсутствует нивелирный ход.

#### **No route id**

Не введен ID хода. Введите ID нивелирного хода.

### **No route setting**

Не заданы настройки хода.

### **No SD card inserted.**

SD карта не вставлена в разъем. Убедитесь, что SD карта вставлена правильно. **CF** © [Разъем](#page-12-0) SD карты

### **No staff**

При автофокусировании рейка не обнаружена. Убедитесь в правильном визировании рейки.

#### **No start cond. setting**

Не заданы начальные условия для измерения превышений.

### **Rec cond. setting < No > Start cond. input unnecessary.**

Для параметра "Rec cond." выбрано значение "No". Даже если ввести начальные условия, то они не будут записаны.

Чтобы записать начальные условия, выберите для параметра "Rec cond." значение "Yes".

### **Rh diff. over !**

Разность отсчетов (превышений) по рейке за два измерения выходит за рамки диапазона рамки диапазона (Rh range), заданного в настройках хода.

### **Rh out of range !**

Отсчет (превышения) по рейке выходит за рамки диапазона, установленного для разности между максимальным и минимальным значениями превышений в настройках хода.

### **Same file id**

Файл с таким именем уже существует. Выберите другое имя файла.

#### **Same job id**

Файл работы с таким ID уже существует. Выберите другой ID файла работы.

#### **Same route id**

Нивелирный ход с таким ID уже существует. Выберите другой ID нивелирного хода.

### **Файлы на SD карте только для чтения**

Данные на SD карте только для чтения. Файлы невозможно удалить, изменить или перезаписать.

#### **SD карта защищена от записи**

SD карта защищена от записи. Невозможно записать данные на SD карту. Снимите защиту от записи или используйте другую SD карту.

### **SD card record is stopped. Continue?**

Невозможно записать данные на SD карту, хотя для параметра "Rec cond." выбрано значение "& SD". Проверьте, правильно ли вставлена SD карта. Нажмите **[YES]**, чтобы записать данные во внутреннюю память прибора (для данного хода невозможно записать результаты измерений на SD карту).

#### **SD card record is stopped.**

Невозможно записать данные на SD карту, хотя для параметра "Rec cond." выбрано значение "& SD". Проверьте, правильно ли вставлена SD карта. Запись на SD карту остановлена.

#### **Sigma Hd diff. over!**

Суммарная разность при измерении расстояний на переднюю и заднюю точку выходит за рамки диапазона (Total dist diff.), заданного в настройках хода.

### **Staff too far**

Переместите рейку таким образом, чтобы она оказалась в пределах диапазона измерения расстояний.

C "22. ТЕХНИЧЕСКИЕ [ХАРАКТЕРИСТИКИ](#page-85-0)"

### **Start info.record full!**

Невозможно записать начальные сведения.

Удалите ненунжый файл работы или результаты измерения нивелирного хода и попробуйте записать данные снова.

#### **Start info.record full in current route!**

Невозможно записать начальные сведения о текущем нивелирном ходе.

#### **The battery for the clock function needs to be replaced.**

Недостаточный уровень заряда или полная разрядка резервного источника питания (литиевой батарейки), в результате чего значения даты/времени отображаются некорректно.

### 17. СООБЩЕНИЯ ОБ ОШИБКАХ

Сообщение об ошибке появляется при включении инструмента. Настройте параметры даты и времени.

### $\mathbb{L}$   $\mathbb{F}$  "16.5 Лата и время"

Если при включении прибора данное сообщение отображается постоянно, необходимо заменить резервный источник питания. Обратитесь к региональному дилеру.

### The capacity of the SD card is insufficient.

Свободной памяти на SD карте недостаточно для сохранения данных. Вставьте новую SD карту или удалите ненужные данные с текущей SD карты.

### The capacity of the USB is insufficient.

Свободной памяти на USB flash-диске недостаточно для сохранения данных. Вставьте новый USB flash-диск или удалите ненужные данные с текущего USB flash-диска.

### The following cannot be used in a file id.

Имя файла не может содержать символы "\*", "?" или "/". При создании имени файла не используйте вышеуказанные символы.

### Time out

При автофокусировании прибор не может взять отсчет по нивелирной рейке или не успевает сфокусироваться на рейке в отведенный для этого промежуток времени. Проверьте, правильно ли установлена рейка и повторите процедуру автофокусирования.

### **Too bright**

Слишком яркий свет. Уровень яркости в процессе измерений внезапно изменился. Яркий объект рядом или позади рейки. Свет падает в окуляр. Прикройте окуляр рукой для защиты от источника света.

### Too dark

Слишком темно. Уровень яркости в процессе измерений внезапно изменился.

### USB files are read-only.

Файлы на USB flash-диске только для чтения. Файлы невозможно удалить, изменить или перезаписать.

### USB flash-диск защищен от записи

USB flash-диск защищен от записи. Невозможно записать данные на USB flash-диск. Снимите защиту от записи или используйте другой USB flash-диск.

### USB memory device not inserted.

USB flash-диск не вставлен в USB разъем. Убедитесь, что USB flash-диск правильно вставлен в соответствующий разъем.
# **18.ПОВЕРКИ И ЮСТИРОВКИ**

SDL представляет собой высокоточный инструмент, для нормальной работы которого требуется тщательная юстировка. Всегда поверяйте и юстируйте инструмент перед его использованием для обеспечения точности измерений.

- Всегда выполняйте поверку и юстировку в надлежащей последовательности, начиная с раздела "18.1 [Юстировка](#page-72-0) круглого уровня" и до раздела "18.3 [Юстировка](#page-76-0) сетки нитей".
- Помимо этого, после длительного хранения, перевозки или в случае сильного механического сотрясения инструмент должен быть осмотрен с особой тщательностью.
- Перед выполнением поверок и юстировок убедитесь, что инструмент стоит надежно и устойчиво..

# <span id="page-72-0"></span>**18.1 Юстировка круглого уровня**

Выполните поверки и юстировку в соответствии с процедурой, описанной ниже.

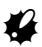

- Следите, чтобы затягивающее усилие на всех юстировочных винтах было одинаковым.
- Не затягивайте слишком сильно юстировочные винты, поскольку это может повредить круглый уровень.

## X**ПРОЦЕДУРА Поверка и юстировка**

- 1. Вращением подъемных винтов выведите пузырек в центр круглого уровня.  $\mathbb{C}$   $\mathbb{F}$  "6.2 [Приведение](#page-26-0) к горизонту, шаги 3-5"
- 2. Поверните инструмент на 180°. Пузырек не должен уйти из центра. Если он сместился, выполните юстировку следующим образом.
- 3. Компенсируйте половину сдвига вращением подъемных винтов.
- 4. Устраните оставшийся сдвиг, вращая юстировочные винты уровня с помощью шестигранного ключа до тех пор, пока пузырек не окажется в центре.
- 5. Поверните инструмент на 180°. Если пузырек остался в центре, юстировка закончена. Если пузырек сместился, повторите шаги 3-4.

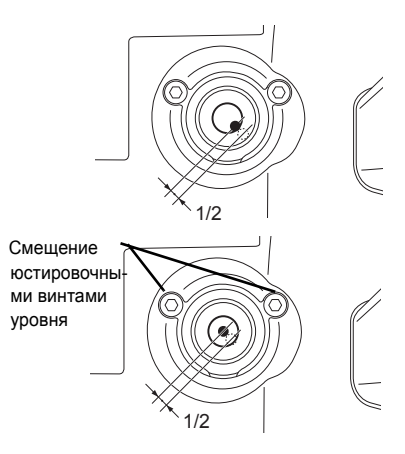

## **18.2 Датчик наклона**

Если выводимый на экран угол наклона отличается от 0° (место нуля), инструмент неточно приведен к горизонту. Это отрицательно скажется на точности угловых измерений. Чтобы устранить ошибку места нуля датчика углов наклона (компенсатора), выполните следующие процедуры.

## X**ПРОЦЕДУРА Поверка и юстировка**

- 1. Тщательно приведите инструмент к горизонту. При необходимости повторите процедуры поверки и юстировки круглого уровня.
- 2. В экране <Menu> выберите "Config".
- 3. В экране <Config menu> выберите "Tilt offset", чтобы отобразить текущие значения поправок в направлении X (ось визирования) и направлении Y (ось горизонта).

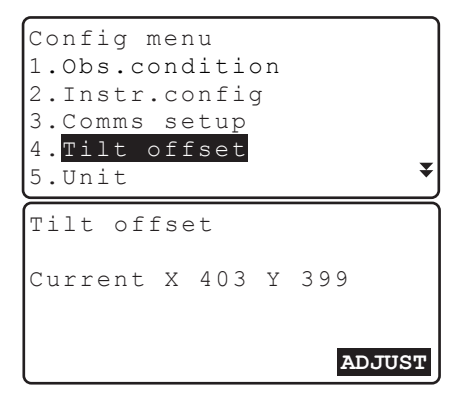

- 4. Нажмите клавишу **[ADJUST]**, чтобы вывести на экран угол наклона в направлении X (ось визирования) и направлении Y (ось горизонта).
- 5. Подождите несколько секунд, пока вывод на экран стабилизируется, затем считайте автоматически скомпенсированные при круге "лево" угловые отсчеты (X1 и Y1).
- 6. Нажмите **[OK]** и поверните инструмент на 180°, ориентируясь по горизонтальному кругу.

Tilt adjustment  $X = 0'40"$ <br> $Y = 1'45"$ Y 1'45" Take F1 **O K**

**O K**

Tilt adjustment X 0'25"  $Y = 1'30"$ 

Take F2

- 7. Подождите несколько секунд, пока вывод на экран стабилизируется, затем считайте автоматически скомпенсированные при круге "право" угловые отсчеты (X2 и Y2).
- 8. В этом положении инструмента вычислите величины отклонений (ошибки места нуля компенсатора). Отклонение по X = (X1 + X2)/2 Отклонение по Y = (Y1 + Y2)/2

Если любое из значений отклонения превышает ±1', выполните юстировку в соответствии с процедурой, которая приведена ниже. Если величины отклонений лежат в пределах ±1', юстировка не нужна. Нажмите **{ESC}** для возврата в экран <Config menu>.

- 9. Нажмите **[OK]** и поверните инструмент на 180°, ориентируясь по горизонтальному кругу.
- 10. Если новые значения поправок находятся в пределах 400 ±50, нажмите **[YES]** или **{**I**}**, чтобы обновить место нуля компенсатора. Восстанавливается экран <Config menu>. Если значения выходят за диапазон юстировки, нажмите **[NO]** для отмены

юстировки и возврата в экран <Tilt offset>.

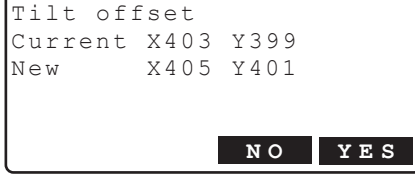

Для выполнения юстировки обратитесь к региональному дилеру.

## X**ПРОЦЕДУРА Повторная поверка**

- 11. В экране <Config menu> выберите "Tilt offset".
- 12. Подождите несколько секунд, пока вывод на экран стабилизируется, затем считайте автоматически скомпенсированные при круге "лево" отсчеты (X3 и Y3).
- 13. Нажмите **[OK]** и поверните инструмент на 180°, ориентируясь по горизонтальному кругу.
- 14. Подождите несколько секунд, пока вывод на экран стабилизируется,затем считайте автоматически скомпенсированные при круге "право" отсчеты (X4 и Y4).

15. В этом положении инструмента вычислите значения отклонения (ошибка места нуля компенсатора). Отклонение по X = (X3 + X4)/2 Отклонение по Y = (Y3 + Y4)/2

Если обе величины находятся в пределах ±1', юстировка завершена. Нажмите **{ESC}** для возврата в экран <Config menu>.

Если любое из отклонений (по X или по Y) превышает ±1', повторите процедуры поверки и юстировки сначала. В случае если после 2-3 повторений процедуры юстировки разность выходит за пределы ±1', обратитесь к региональному дилеру, чтобы тот выполнил юстировку.

# <span id="page-76-0"></span>**18.3 Юстировка сетки нитей**

Положение сетки нитей может быть отъюстировано, если оно сбилось. С помощью кодовой рейки выполните юстировку сетки нитей, корректируя центральное положение ПЗС-матрицы, после чего выполните механическую юстировку электронного нивелира.

# G

• Как описано в приведенной ниже процедуре, точные результаты получаются при взятии последовательных отсчетов по рейке.

## X**ПРОЦЕДУРА Корректировка центрального положения ПЗС-матрицы**

1. В экране <Menu> выберите "Meas" .

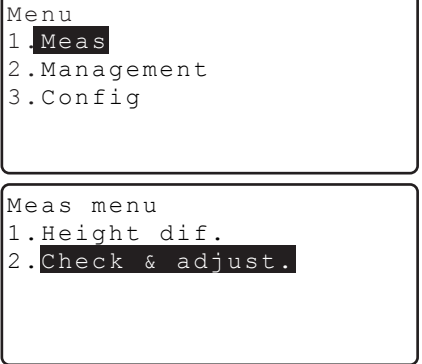

- 2. Выберите "Check & adjust.".
- 3. Установите рейки a и b примерно на расстоянии 30м друг от друга и поместите инструмент посередине между рейками (положение A).
- 4. Выполните предварительные измерения на рейки a и b, чтобы убедиться, что они находятся на расстоянии примерно 15м от инструмента. Нажмите **[OK]**.
- 5. Выполните измерение на рейку a. Отображается результат измерения.

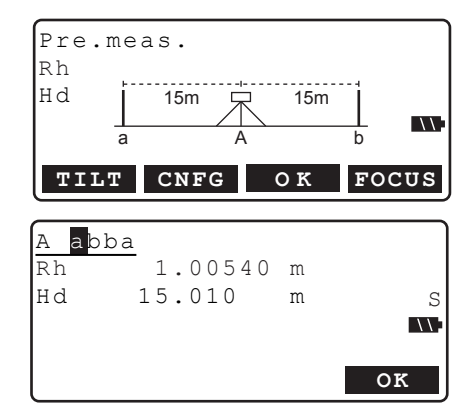

6. Нажмите **[OK]** для подтверждения результата.

## **18. ПОВЕРКИ И ЮСТИРОВКИ**

7. Выполните измерение на рейку b.

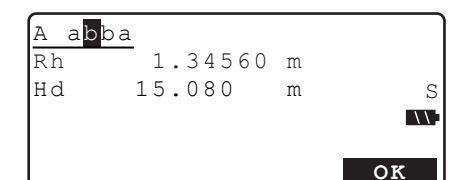

- 8. Нажмите **[OK]** для подтверждения результата.
- 9. Выполните измерение на рейку b.

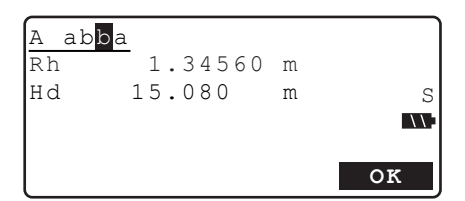

- 10. Нажмите **[OK]** для подтверждения результата.
- 11. Выполните измерение на рейку a.

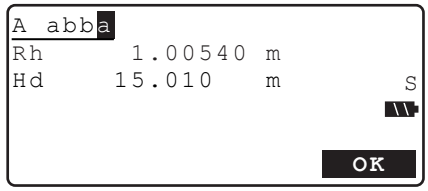

- 12. Нажмите **[OK]** для подтверждения результата.
- 13. Поместите инструмент примерно в 3м за рейкой a в створе линии между рейками a и b. Новое положение B.
- 14. Выполните предварительные измерения на рейки a и b, чтобы убедиться, что рейка a действительно находится на расстоянии примерно 3м, а рейка b - в 33м от инструмента. Нажмите **[OK]**.
- 15. Повторите шаги с 5 по 12, взяв отсчеты на обе рейки.

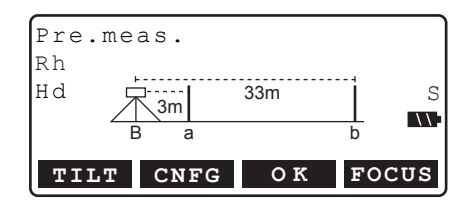

- 16. Проверьте разницу между результатами и решите, нужна ли юстировка центрального положения ПЗС-матрицы. Если разница не превышает 0,3мм, юстировка не требуется. Если разница превышает 0,3мм, необходима юстировка.
- 17. Если необходимо выполнить юстировку, нажмите **[YES]**.
	- Если юстировка не нужна, нажмите **[NO]**.
- 18. Нажмите **[YES]** для подтверждения выбранного действия в экране справа.
	- Нажмите **[NO]** для отмены действия и возврата в экран <Meas menu>.
- 19. Инструмент вычислит и запомнит значение, полученное в процессе юстировки сетки нитей, которое будет применяться к результатам измерений, а затем вернется в режим меню.
- 20. Повторите шаги с 3 по 18. Убедитесь, что разница между результатами не превышает 0.3мм.

## X**ПРОЦЕДУРА Механическая юстировка**

- 1. Наведитесь на кодовую сторону рейки b, находящейся в положении B, и выполните измерение.
- 2. Наведитесь на оцифрованную сторону рейки b, находящейся в положении B, и возьмите визуальный отсчет.
- 3. Если разница между измерениями, выполненными на шаге 1 и шаге 2, составляет 2мм или более, выполните юстировку сетки нитей, как описано ниже.

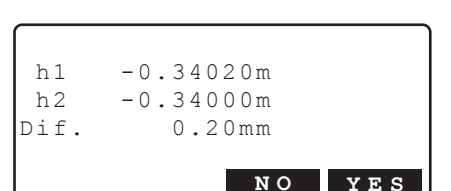

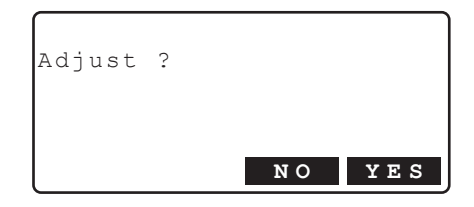

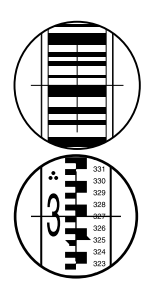

## **18. ПОВЕРКИ И ЮСТИРОВКИ**

- 4. Снимите крышку юстировочного винта и вставьте шестигранный ключ (M2,5) в винт.
- 5. Поверните юстировочный винт и повторите действия 1 и 2. Продолжайте юстировку, пока разница между измерениями не будет менее 2мм.

Если отсчет на шаге 2 больше, чем отчсет на шаге 1, опустите сетку, слегка ослабив юстировочный винт.

Если отсчет на шаге 2 меньше отсчета на шаге 1, поднимите сетку нитей, слегка затянув юстировочный винт.

6. Закройте крышку юстировочного винта.

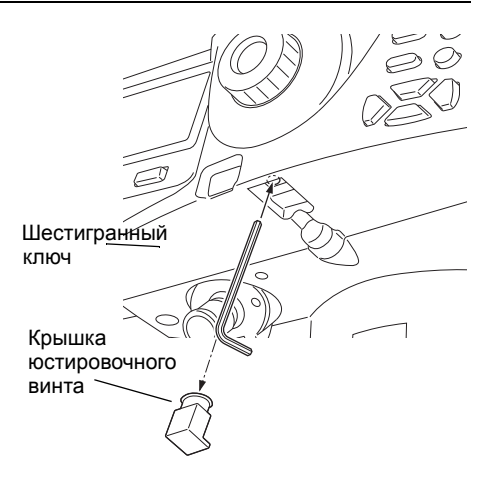

# Note

• Если в процессе юстировки сетки нитей выключить инструмент, то при повторном его включении восстанавливаются следующие экраны.

Экран измерений: точка A/рейка a, если инструмент был выключен при измерении точки A. Экран измерений: точка B/рейка a, если инструмент был выключен при измерении точки B. Экран разности результатов, если инструмент был выключен, когда они отображались на экране.

• В SDL1X Standard нет функции автофокусирования. Поэтому при выполнении действий 4-14 экранная клавиша **[FOCUS]** не отображается.

## & **Вычисление разности**

Разность значений вычисляется следующим образом.

Значение на точке A = {[(1-й отсчет по рейке a) - (1-й отсчет по рейке b)] + [(2-й отсчет по рейке a) - (2-й отсчет по рейке b)]} /2

Значение на точке B =  $\{[(1-\check{a})\,\text{or}]\}$  по рейке а) -  $(1-\check{a})\,\text{or}$  отсчет по рейке b)] +  $[(2-\check{a})\,\text{or}$  отсчет по рейке a) - (2-й отсчет по рейке b)]} /2

Разность = абсолютное значение [(значение на точке A) - (значение на точке B)]

# **19.ИСТОЧНИКИ ПИТАНИЯ**

Используйте SDL в комбинации с приведенными ниже источниками питания.

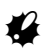

• Никогда не используйте иные источники питания и зарядные устройства, т.к. это может привести к повреждению SDL.

Принадлежности, помеченные знаком \*, входят в стандартный комплект поставки. Другие принадлежности являются дополнительными и приобретаются отдельно).

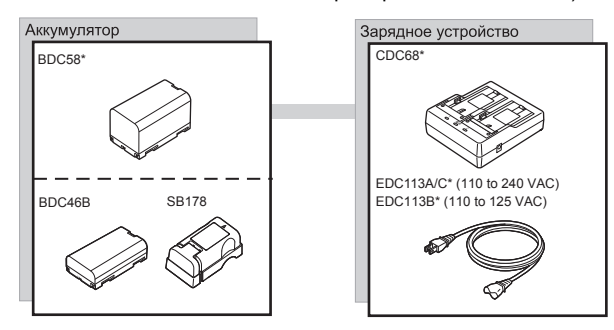

# **20.СТАНДАРТНЫЙ КОМПЛЕКТ ПОСТАВКИ**

Пожалуйста, проверьте, что в комплект поставки включены все перечисленные ниже принадлежности.

# **20.1 Электронный нивелир SDL1X Advanced**

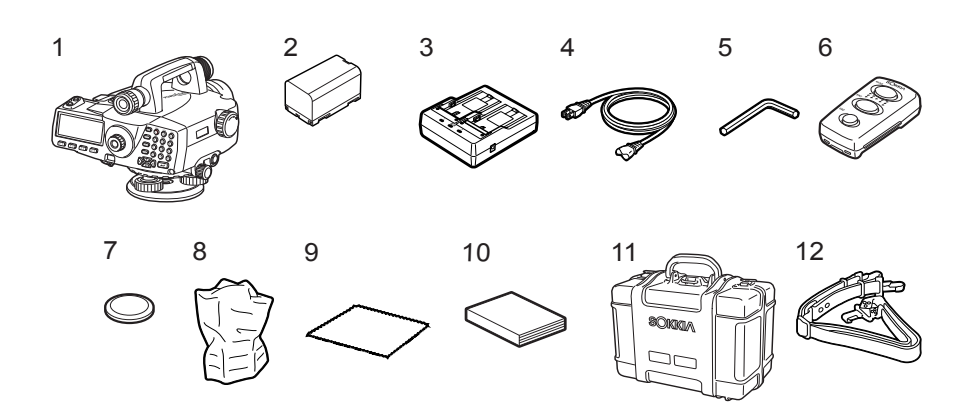

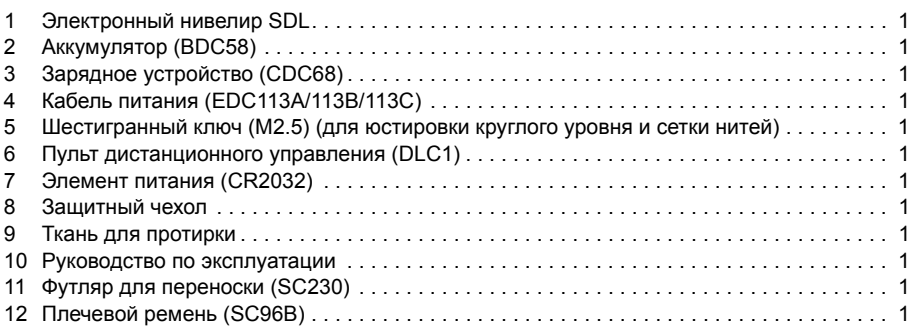

## Note<sup>®</sup>

•Диагональный окуляр DE28/29, который является дополнительной принадлежностью, также можно поместить в футляр.

## <sup>I</sup> **Пульта дистанционного управления (DLC1)**

Замена элемента питания

# **fl**

• Если пультом дистанционного управления невозможно пользоваться в течение длительного времени, замените в нем элемент питания.

# $\blacktriangleright$  ПРОЦЕДУРА

- 1. Надавите на фиксатор крышки батарейного отсека, как показано на рисунке справа, и снимите крышку.
- 2. Сдвиньте элемент питания и нажмите на него, как показано на рисунке справа, чтобы вынуть его из батарейного отсека.

- 3. Вставьте новый элемент питания таким образом, чтобы знак "+" был направлен вверх.
- 4. Вставьте два выступа на крышке батарейного отсека в соответствующие выемки и закройте крышку. Когда крышка батарейного отсека встанет на место, должен послышаться характерный щелчок.

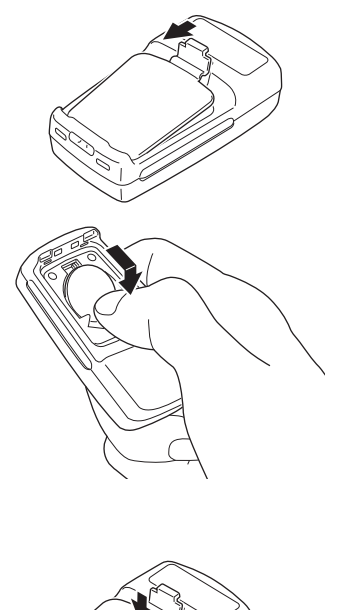

Совместите выступ с выемкой

# **20.2 Электронный нивелир SDL1X Standard**

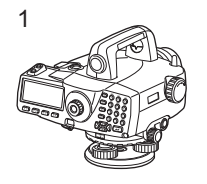

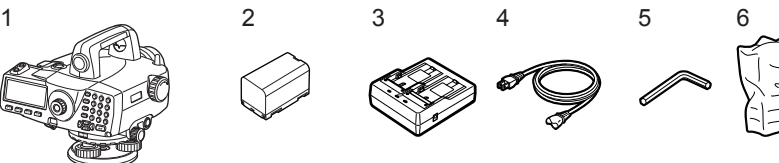

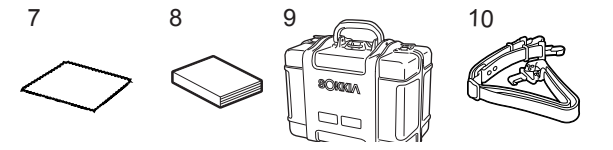

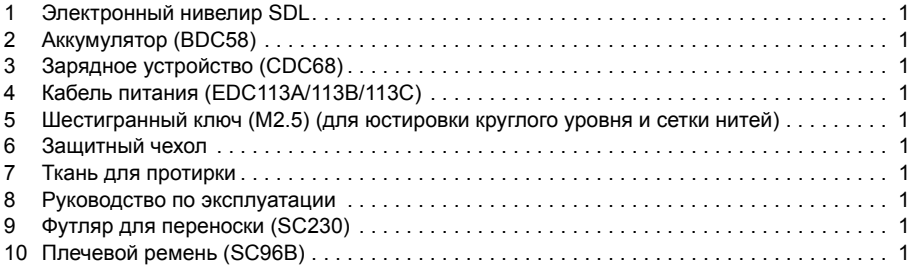

## Note

•Диагональный окуляр DE28/29, который является дополнительной принадлежностью, также можно поместить в футляр.

# **21.ДОПОЛНИТЕЛЬНЫЕ ПРИНАДЛЕЖНОСТИ**

Ниже перечислены дополнительные принадлежности, которые не входят в стандартный комплект SDL и приобретаются отдельно.

I **Пульт дистанционного управления (DLC1)** Дополнительная принадлежность для SDL1X Standard.

## I **Диагональный окуляр (DE28/DE29)**

Диагональный окуляр используется для выполнения измерений в ограниченном пространстве. Увеличение: DE28: 32X  $DF29.44X$ 

Сначала снимите стандартный окуляр SDL, вращая его против часовой стрелки. Затем вверните диагональный окуляр на место стандартного окуляра.

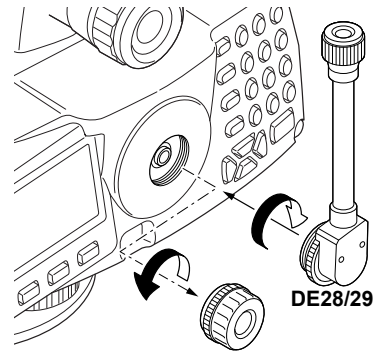

## I **Интерфейсный кабель**

SDL может быть соединен с контроллером с помощью следующего кабеля.

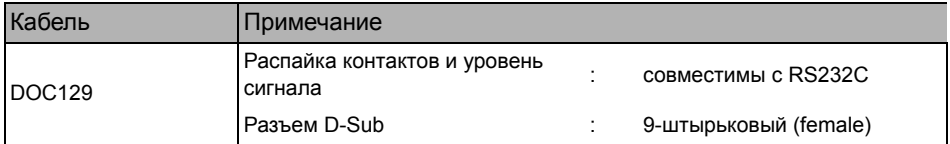

## I **Нивелирные рейки**

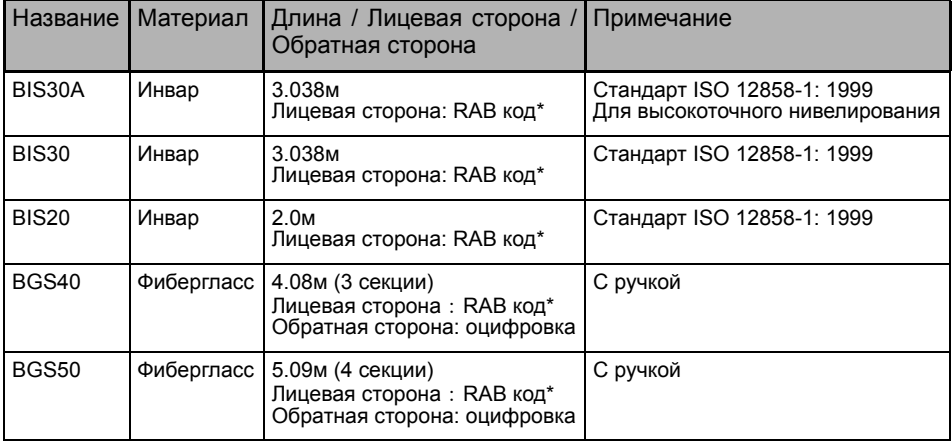

\*RAB (RAndom Bi-directional) код (штриховой код) нанесен на рейки, используемые с цифровыми нивелирами фирмы SOKKIA.

# **22.ТЕХНИЧЕСКИЕ ХАРАКТЕРИСТИКИ**

Если не указано иное, следующие технические характеристики относятся к SDL1X Advanced и SDL1X Standard.

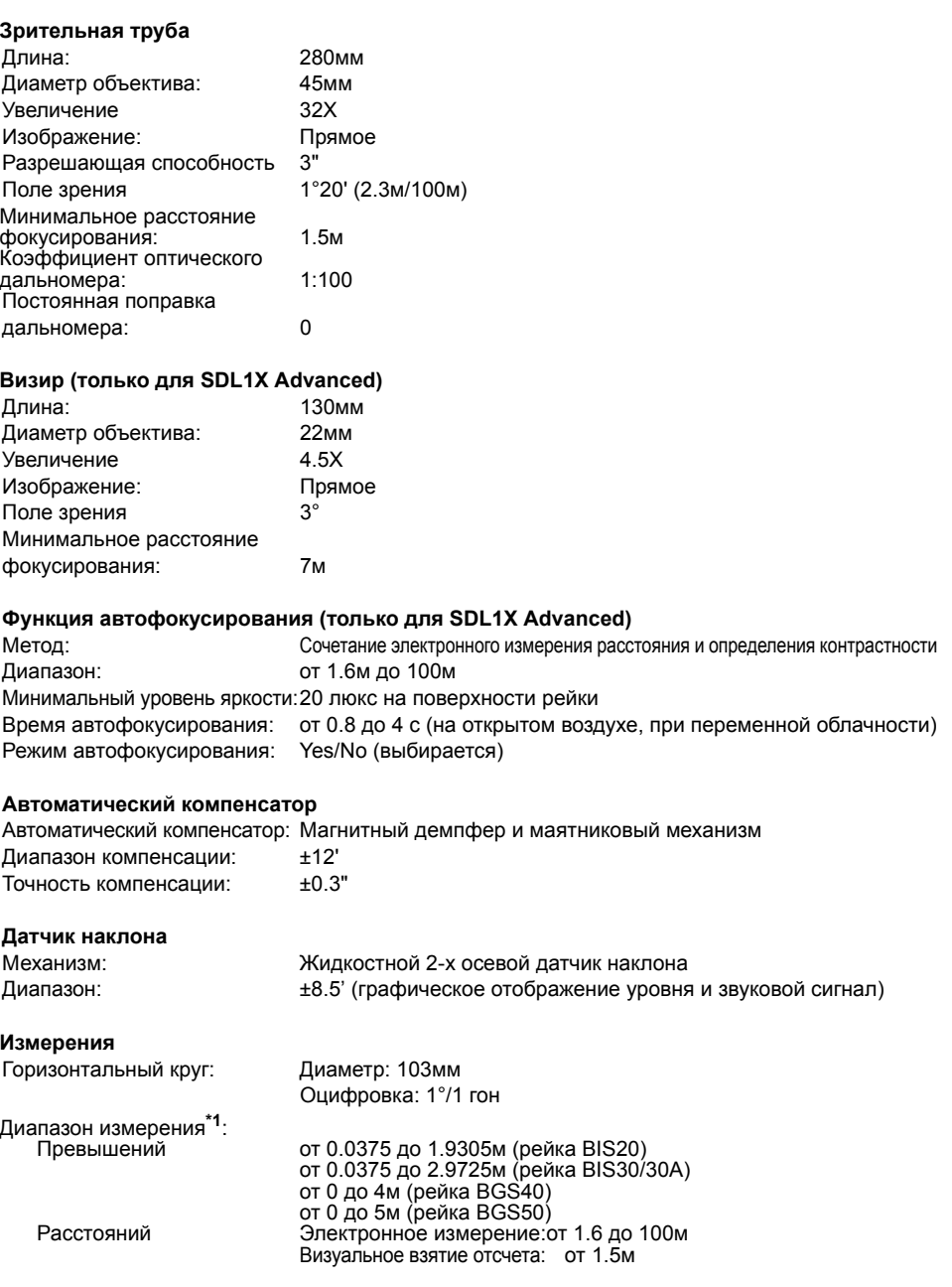

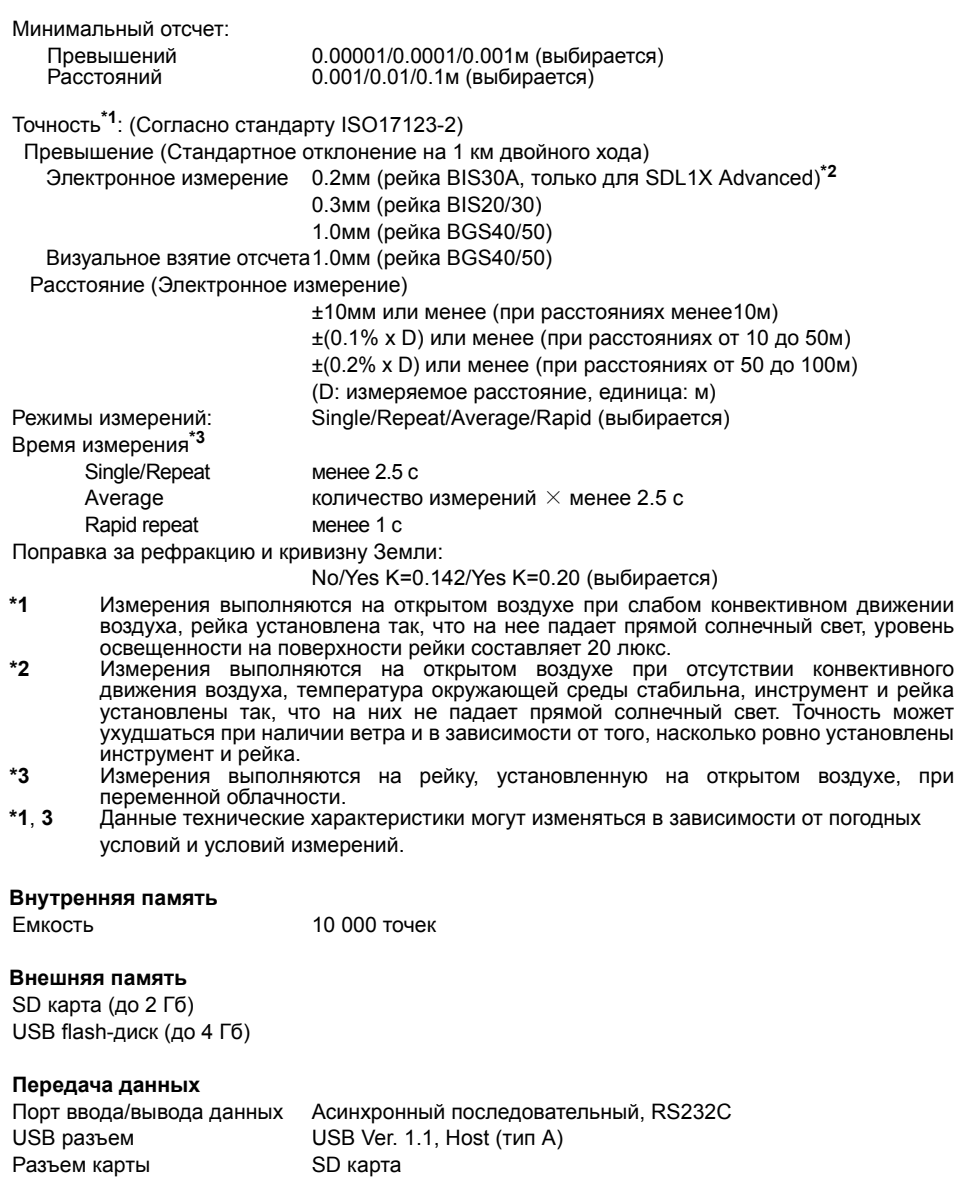

## **Модуль** *Bluetooth*

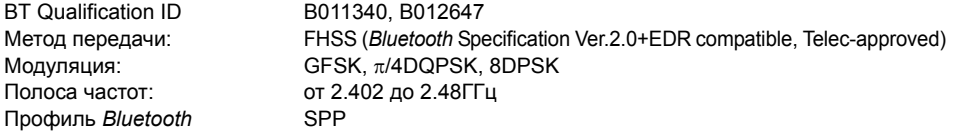

## **22. ТЕХНИЧЕСКИЕ ХАРАКТЕРИСТИКИ**

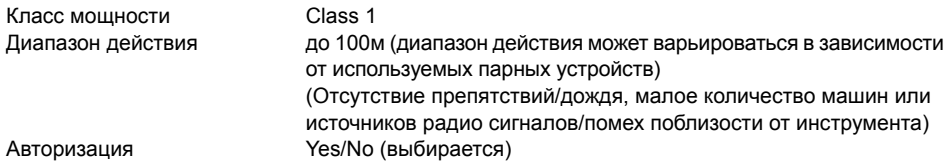

### **Питание**

Источник питания: Li-ion аккумулятор BDC58 Продолжительность работы при 20 °C (при использовании аккумулятора BDC58) SDL1X Advanced Фокусирование и измерение в ручном режиме: около 12 ч Фокусирование и измерение в автоматическом режиме: около 9 ч SDL1X Standard около 14 ч Индикатор уровня заряда 4 уровня Автоматическое выключение: 2 уровня (30 min/Not set) (выбирается)

## **Аккумулятор (BDC58)**

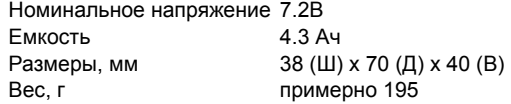

### **Аккумулятор (BDC46B)**

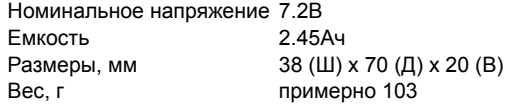

### **Зарядное устройство (CDC68)**

Входное напряжение: 100 ~ 240В переменного тока Время зарядки аккумулятора (при 25°C):

 примерно 4 ч (Зарядка может длиться дольше указанного выше времени, если температура окружающей среды слишком высокая или низкая.) Температура зарядки: от 0 до 40°C Температура хранения: от -20 до 65°C Размеры, мм: 94 (Ш) X 102 (Д) X 36 (В) Вес, г: примерно 170

### **Общие характеристики**

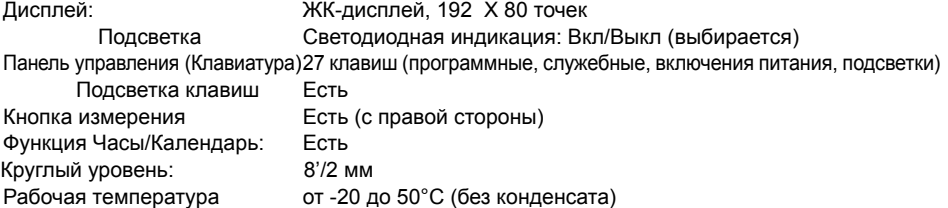

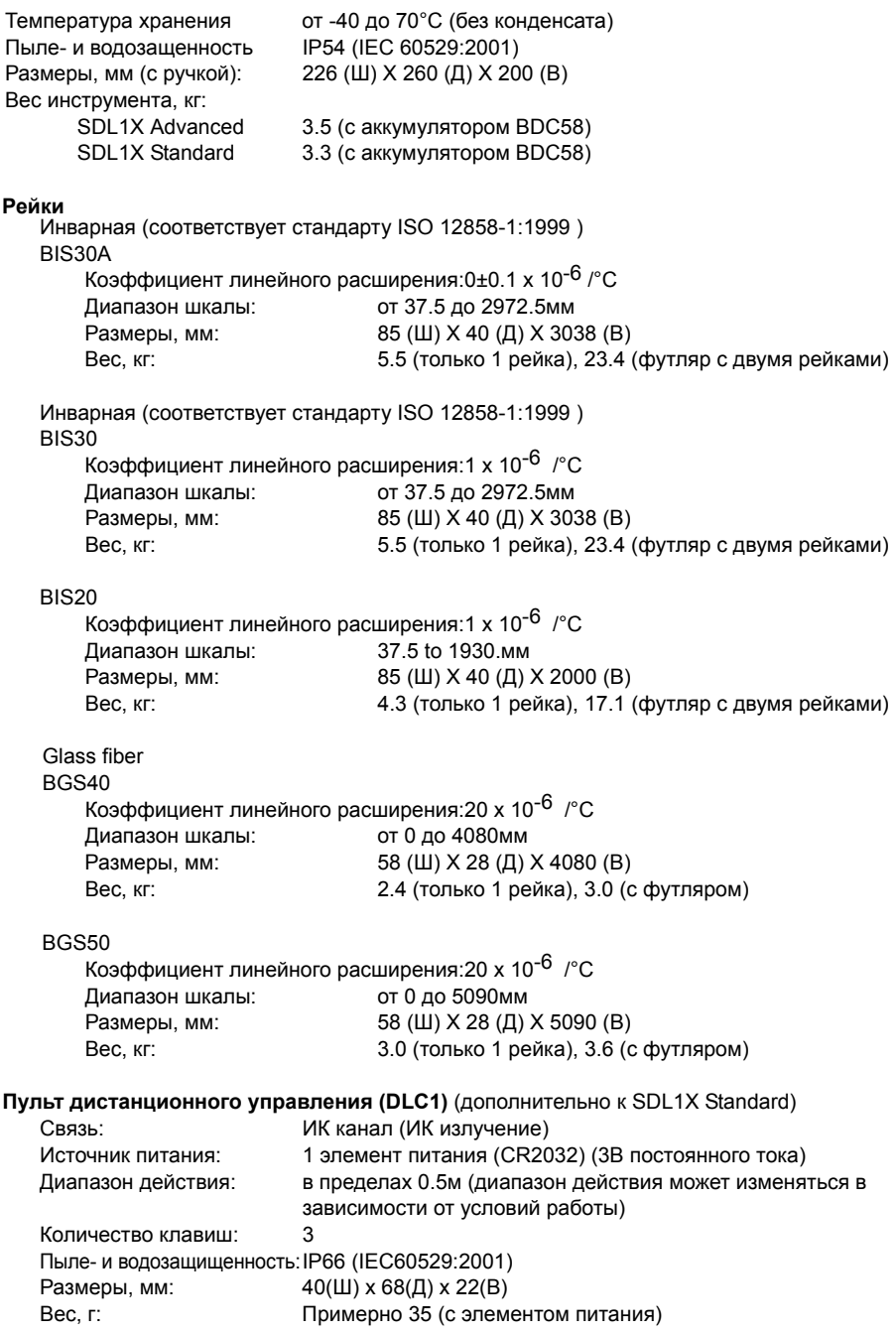

# **23.СООТВЕТСТВИЕ НОРМАТИВНЫМ ТРЕБОВАНИЯМ**

Пользователи должны убедиться, что их инструмент соответствует нормативным требованиям и законодательным ограничениям той страны, в которой он используется.

## **Для пользователей в США**

**ПРЕДУПРЕЖДЕНИЕ**: Изменения или модификация прибора без разрешения ведомства, ответственного за соблюдение нормативных требований, могут привести к потере пользователем права на использование данного оборудования.

**ПРИМЕЧАНИЕ**: Это оборудование было проверено и признано отвечающим ограничениям части 15 Правил Федеральной комиссии США по средствам связи (FCC) для цифровых устройств класса А. Указанные ограничения разработаны для обеспечения разумной защиты от помех при использовании оборудования в промышленной среде. Инструмент генерирует, использует и может излучать радиочастотную энергию и, при установке и использовании не в соответствии с инструкцией, может воздавать нежелательные помехи радиосвязи. Использование инструмента в жилых зонах может привести к появлению вредных помех, последствия которых пользователю придется устранять за свой счет.

Не следует размещать и прибор и работать с ним, когда поблизости находится другая антенна или передатчик.

Данное оборудование соответствует требованиям Федеральной комиссии США по средствам связи (FCC) к воздействию радиочастотного излучения, установленным в отношении неконтролируемого оборудования. Эти требования изложены в Директиве FCC по радиочастотному воздействию, содержащейся в Дополнении С к Бюллетеню OET65. При установке данного оборудования и в процессе работы с ним необходимо, чтобы между оборудованием и телом человека (за исключением конечностей: пальцев рук, запястья, ступней ног и голеностопного сустава) сохранялось расстояние не менее 20 см.

## **Для пользователей в штате Калифорния**

**WARNING**: Handling the cord on this product or cords associated with accessories sold with this product will expose you to lead, a chemical known to the State of California to cause birth defects or other reproductive harm. *Wash hands after handling*.

Согласно закону штата Калифорния ярлык с таким предупреждением должен быть на оборудовании и аксессуарах к нему, продающихся в штате Калифорния. Этот ярлык предупреждает о наличии в изделии и аксессуарах к нему свинца, который, если попадет внутрь человека, может негативно сказаться на деторождении и вызвать нарушение репродуктивных функций. Поэтому после работы с инструментом *необходимо тщательно вымыть руки.*

Данное оборудование поставляется с литиевым элементом питания CR Lithium Battery (резервный источник питания), который содержит соль хлорной кислоты. Соблюдайте осторожность при обращении с элементом питания.

См. http://www.dtsc.ca.gov/hazardouswaste/perchlorate/

Примечание: Это нормативное требование применяется только на территории штата Калифорния, США.

### **Для пользователей в Канаде**

Данное цифровое устройстов класса А соответствует всем требованиям безопасности радиочастотного излучения.

Данное цифровое устройстов класса А соответствует канадскому стандарту ICES-003.

При работе с оборудованием необходимо соблюдать следующие два условия: (1) это оборудованием не должно вызывать вредных помех и (2) это оборудование должно воспринимать любую помеху, включая помехи, которые могут нарушить его работу.

Данное оборудование соответствует требованиям, предъявляемым к неконтролируемому и вызывающему помехи оборудованию на предмет радиочастотного воздействия, и положениям Директивы RSS-102 по безопасности радиочастотного воздействия. При установке данного оборудования и в процессе работы с ним необходимо, чтобы между оборудованием и телом человека (за исключением конечностей: пальцев рук, запястья, ступней ног и голеностопного сустава) сохранялось расстояние не менее 20 см.

## **Для пользователей на территории Европейской экономической зоны**

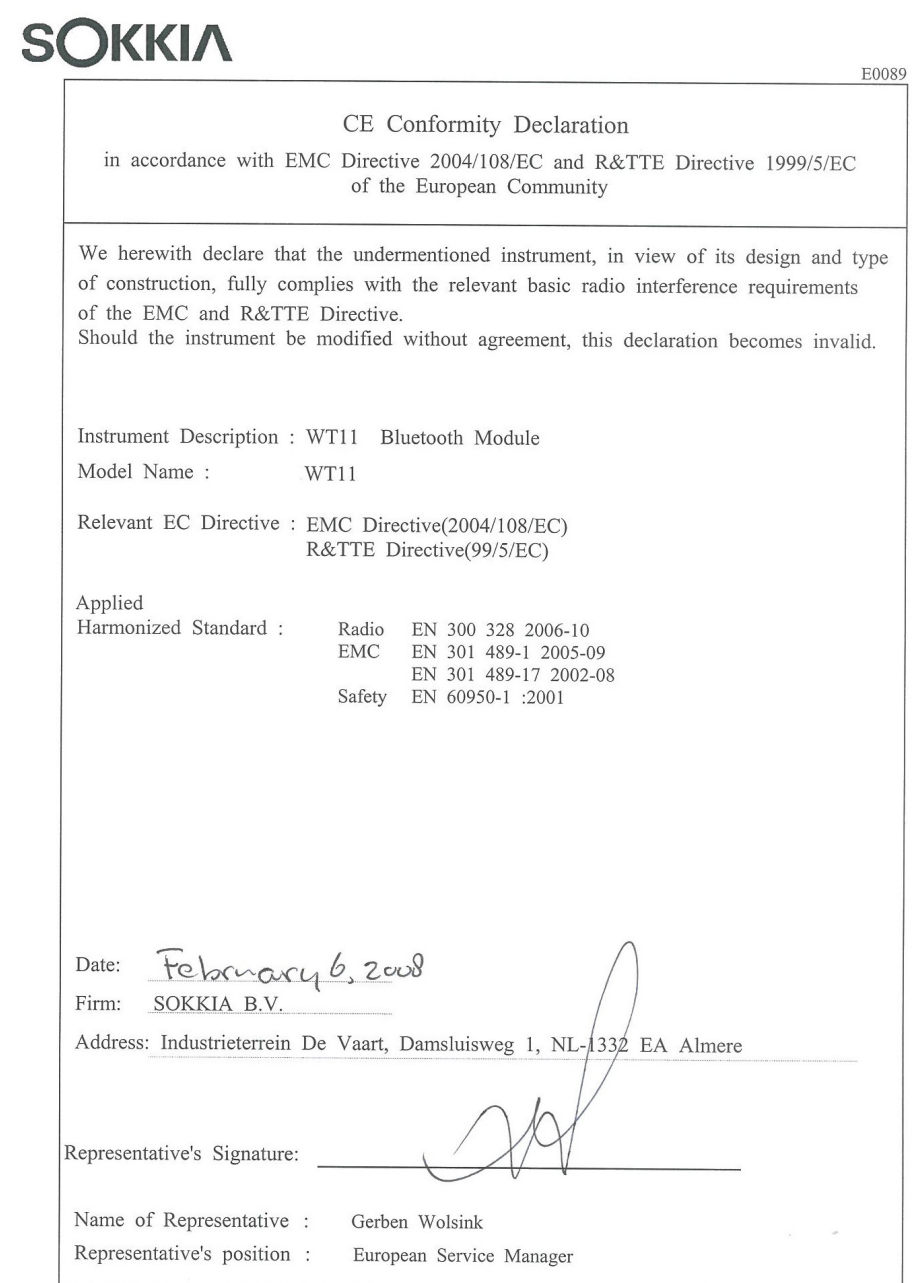

#### Электронный нивелир SDL1X со встроенным модулем Bluetooth

#### Česky [Czech]

Sokkia BV potvrzuje, že výše uvedené zařízení je v souladu se základními požadavky a dalšími příslušnými ustanoveními směrnice 1999/5/ES.

#### Dansk [Danish]

Undertegnede, Sokkia B.V. erklærer herved, at følgende udstyr det ovennaevnte udstyr overholder de væsentlige krav og øvrige relevante krav i direktiv 1999/5/EF.

#### Deutsch [German]

Sokkia B.V erklärt., dass die oben genannten Instrumente in Übereinstimmung mit den grundlegenden Anforderungen und den übrigen einschlägigen Bestimmungen der Richtlinie 1999/5/EG befindet.

#### Eesti [Estonian]

Käesolevaga kinnitab Sokkia B.V., seadme ülal mainitud varustus direktiivi 1999/5/EÜ põhinõuetele ja nimetatud direktiivist tulenevatele teistele asjakohastele sätetele.

#### English

Hereby, Sokkia B.V., declares that the above-mentioned equipment is in compliance with the essential requirements and other relevant provisions of Directive 1999/5/EC.

#### Esnañol [Snanish]

Por medio de la presente Sokkia B.V., declara que el equipo arriba mencionado cumple con los requisitos esenciales y cualesquiera otras disposiciones aplicables o exigibles de la Directiva 1999/5/CE.

#### Ελληνική [Greek]

ΜΕ ΤΗΝ ΠΑΡΟΥΣΑ Sokkia B.V., ΔΗΛΩΝΕΙ ΟΤΙ ο προαναφερόμενος εξοπλισμός ΣΥΜΜΟΡΦΩΝΕΤΑΙ ΠΡΟΣ ΤΙΣ ΟΥΣΙΩΔΕΙΣ ΑΠΑΙΤΗΣΕΙΣ ΚΑΙ ΤΙΣ ΛΟΙΠΕΣ ΣΧΕΤΙΚΕΣ ΔΙΑΤΑΞΕΙΣ ΤΗΣ ΟΔΗΓΙΑΣ 1999/5/ΕΚ.

#### Francais [French]

Par la présente Sokkia B.V., déclare que l'équipement mentionné ci-dessus est conforme aux exigences essentielles et aux autres dispositions pertinentes de la directive 1999/5/CE.

#### Italiano Iltalian

Con la presente Sokkia B.V., dichiara che questo II sopra menzionato equipaggiamento è conforme ai requisiti essenziali ed alle altre disposizioni pertinenti stabilite dalla direttiva 1999/5/CE

#### Latviski [Latvian]

Ar šo Sokkia B.V., deklarē, ka augstāk minētā iekārta atbilst Direktīvas 1999/5/EK būtiskajām prasībām un citiem ar to saistītaiiem noteikumiem.

#### Lietuviu ILithuanianl

Šiuo Sokkia B.V., deklaruoja, kad šis auksciau mineta iranga atitinka esminius reikalavimus ir kitas 1999/5/EB Direktyvos nuostatas.

#### Magyar [Hungarian]

Alulírott, Sokkia B.V. nyilatkozom, hogy a a fent említett eszköz megfelel a vonatkozó alapvető követelményeknek és az 1999/5/EC irányelv egyéb előírásainak.

#### Malti [Maltese]

Hawnhekk, Sokkia B.V., tiddikjara li t-taghmir imsemmi hawn fuq hu konformi mal-htigijiet essenzjali u provvedimenti rilevanti ofirajn ta' Direttiva 1999/5/KE.

#### Nederlands [Dutch]

Hierbij verklaart Sokkia B.V., dat bovengenoemd toestel in overeenstemming is met de essentiële eisen en de andere relevante bepalingen van richtlijn 1999/5/EG.

#### Polski [Polish]

Niniejszym Sokkia B.V. oświadcza, że sprzet wymieniony powyzej jest zgodny z zasadniczymi wymogami oraz pozostałymi stosownymi postanowieniami Dyrektywy 1999/5/EC.

#### Português [Portuguese]

Sokkia B.V. declara que este o equipamento acima mencionado está conforme com os requisitos essenciais e outras disposições da Directiva 1999/5/CE.

## **23. СООТВЕТСТВИЕ НОРМАТИВНЫМ ТРЕБОВАНИЯМ**

### Slovensko [Slovenian]

Sokkia B.V. izjavlja, da je ta zgoraj omenjena oprema v skladu z bistvenimi zahtevami in ostalimi relevantnimi določili direktive 1999/5/ES

#### Slovensky [Slovak]

Sokkia BV potvrdzuje, že vyššie uvedené zariadenie je v súlade so základnými požiadavkami a všetky príslušné ustanovenia Smernice 1999/5/ES.

#### Suomi [Finnish]

Sokkia B.V. vakuuttaa täten että ylläoleva laite tyyppinen laite on direktiivin 1999/5/EY oleellisten vaatimusten ja sitä koskevien direktiivin muiden ehtojen mukainen.

#### Svenska [Swedish]

Härmed intygar Sokkia B.V. att den ovan nämnda utrustningen står I överensstämmelse med de väsentliga egenskapskrav och övriga relevanta bestämmelser som framgår av direktiv 1999/5/EG.

#### Íslenska Ilcelandicl

Hér með staðfestir Sokkia B.V. að áðurnefndur búnaður er í samræmi við grundvallarskilyrði og aðrar viðeigandi kröfur í fyrirmæli Evrópusambandsins 1999/5/EC.

### Norsk [Norwegian]

Sokkia B.V. erklærer herved at utstyret nevnt ovenfor oppfyller de ubetingede krav og andre relevante bestemmelser i Direktiv 1999/5/EC.

## **Для пользователей в Мексике**

Este equipo opera a titulo secundario, consecuentemente, debe aceptar interferencias perjudiciales incluyendo equipos de la misma clase y puede no causar interferencias a sistemas operando a titulo primario.

COFETEL + RCPSOWT08-0101

### **Для пользователей в Тайване**

## 低功率電波輻射性電機管理辦法(930322)

- 第十二條 經型式認證合格之低功率射頻電機,非經許可,公
	- 司、商號或使用者均不得擅自變更頻率、加大功率 或變更原設計之特性及功能。
- 第十四條 低功率射頻電機之使用不得影響飛航安全及干擾合 法通信; 經發現有干擾現象時, 應立即停用, 並改 善至無干擾時方得繼續使用。

前項合法通信,指依電信法規定作業之無線電通信。

低功率射頻電機須忍受合法通信或工業、科學及醫 療用電波輻射性電機設備之干擾。

### **Для пользователей в ОАЭ**

Одобрено TRA (Telecommunications Regulation Authority - Регулятивный орган по телекоммуникациям)

www.rusgeocom.ru

# SOKKIA TOPCON CO., LTD.

http://www.sokkia.co.jp/english/

260-63 HASE, ATSUGI, KANAGAWA, 243-0036 JAPAN

3-е изд. 03-0911

www.rusgeocon@2009 SOKKIA TOPCON CO., LTD.